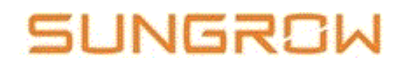

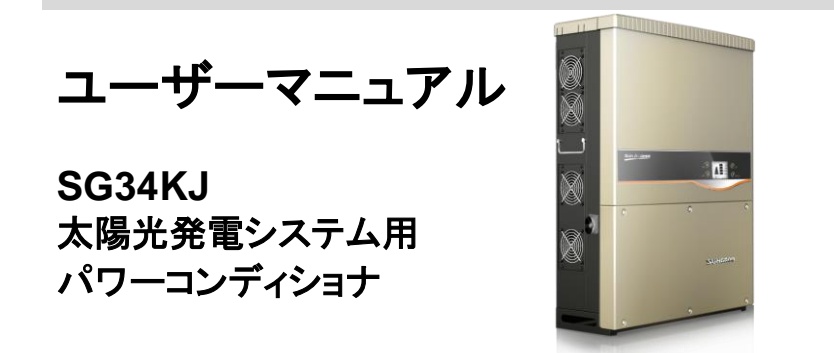

# 1 本マニュアルについて

#### 目的

本マニュアルには、太陽光発電システムへのパワーコンディショナの接続やパワー コンディショナの操作のためのガイドラインなど、パワーコンディショナに関する情報 が記載されています。

### 関連文書

このマニュアルは、太陽光発電システムに関する情報をすべて記載しているわけで はありません。他の機器に関する追加情報については、www.sungrowpower.com または各機器のメーカーのウェブサイトでご確認ください。

#### 対象読者

本マニュアルは、パワーコンディショナの設置および太陽光発電システムの保守業 務の担当する技術者を対象にしています。

### 本マニュアルの使用方法

パワーコンディショナでの作業を開始する前に、本マニュアルおよびその他の関連 文書をお読みください。この文書は大切に保管し、いつでもご確認いただけるようお 願いいたします。

本マニュアルの内容は、製品開発に伴い、定期的に更新または修正されます。パ ワーコンディショナの今後のバージョンでは、マニュアルに変更が加えられている可 能性があります。最新のマニュアルは、ウェブサイト([www.sungrowpower.com](http://www.sungrowpower.com/))で 入手いただけます。

#### シンボルマークについて

パワーコンディショナの設置、運転および保守の際は、本マニュアルに記載されてい る重要な注意事項に必ず従ってください。注意事項には、次のシンボルマークが付 けられています。

## **ADANGER**

「**DANGER**(危険)」は、回避しない場合、死亡するまたは重傷を負う高度に危険 な状況を示します。

## A WARNING

「**WARNING**(警告)」は、回避しない場合、死亡する可能性または重傷を負う可 能性のある中程度に危険な状況を示します。

## A CAUTION

「**CAUTION**(注意)」は、回避しない場合、軽傷または中程度の傷害を負う可能 性のある低度に危険な状況を示します。

### **NOTICE**

「**NOTICE**(重要)」は、回避しない場合、物的損害につながる可能性のある状況 を示します。

A

「NOTE(注記)」は、追加情報、問題解決や時間の節約に役立つ重要 な内容やヒントを示します。

## パワーコンディショナ本体に関するシンボルマーク

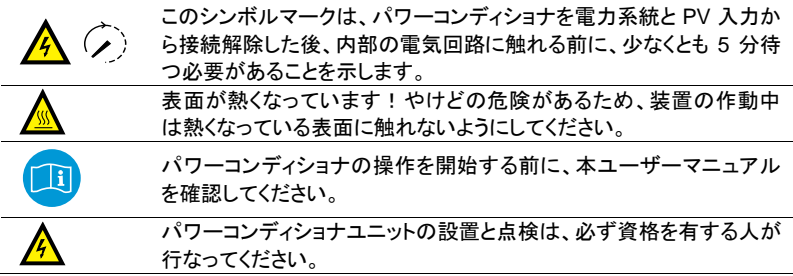

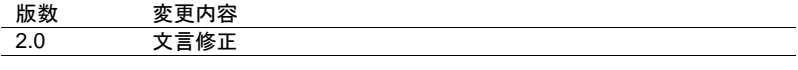

# 目次

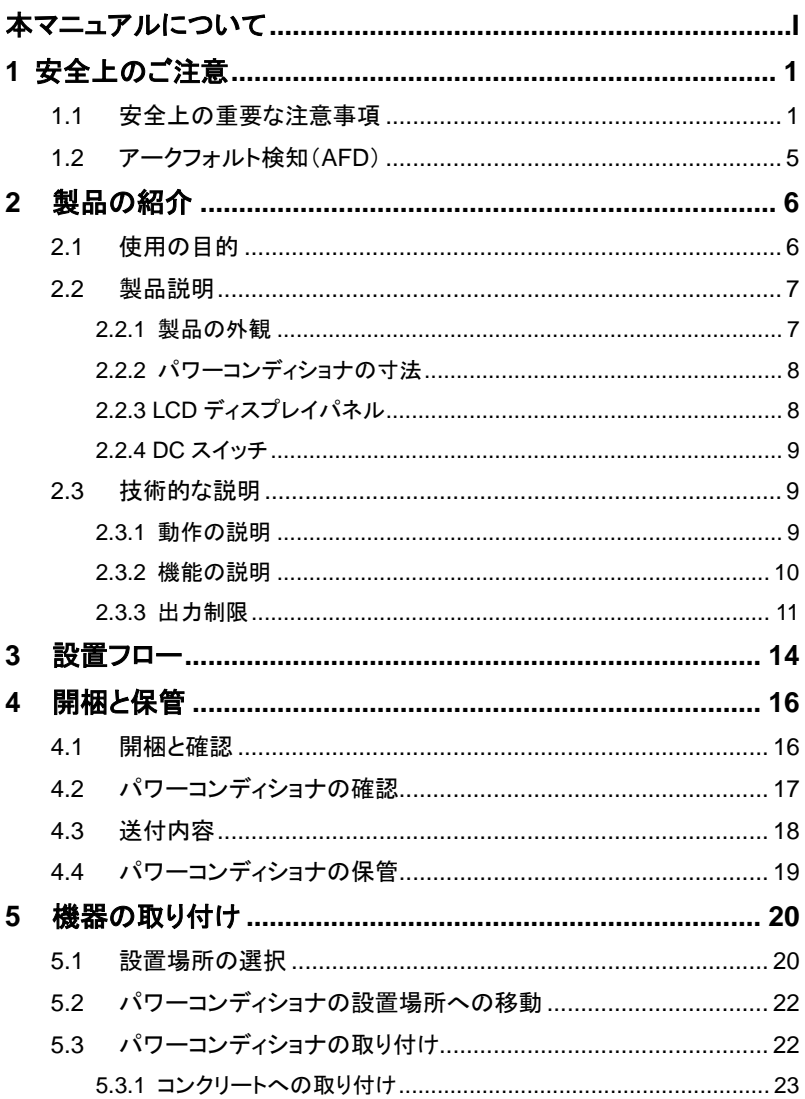

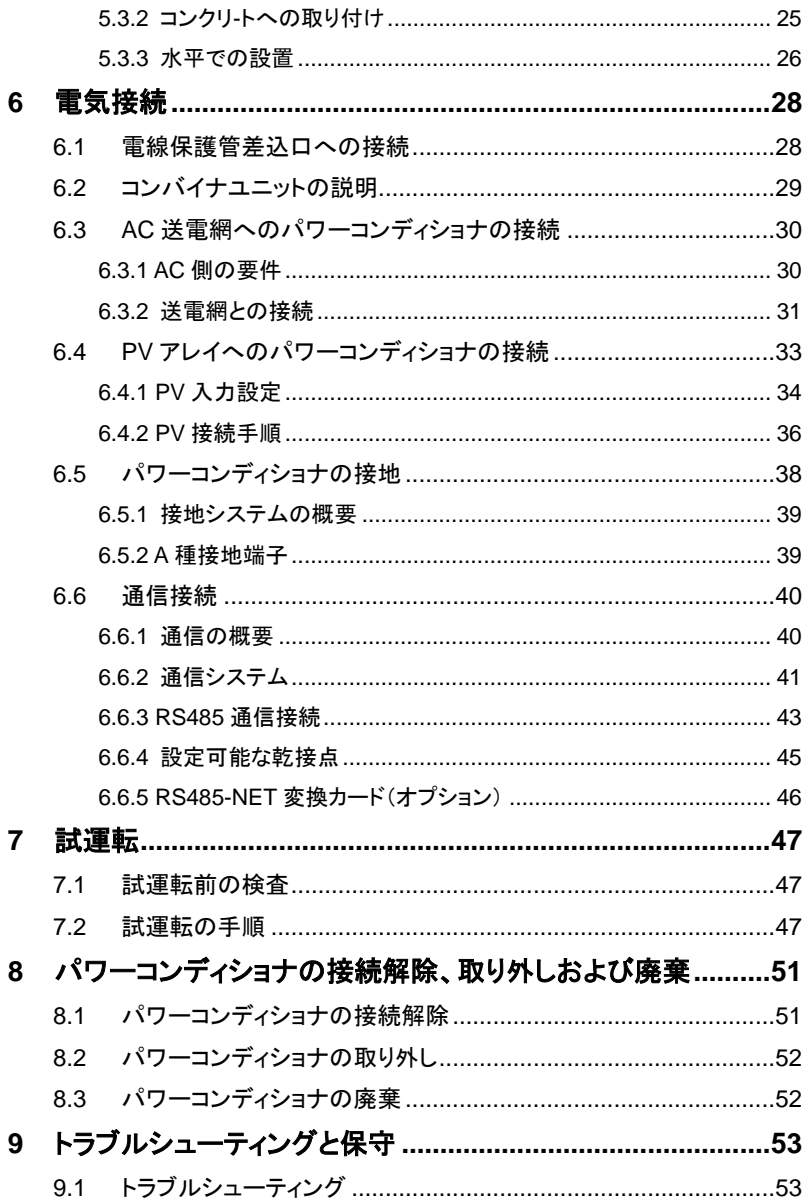

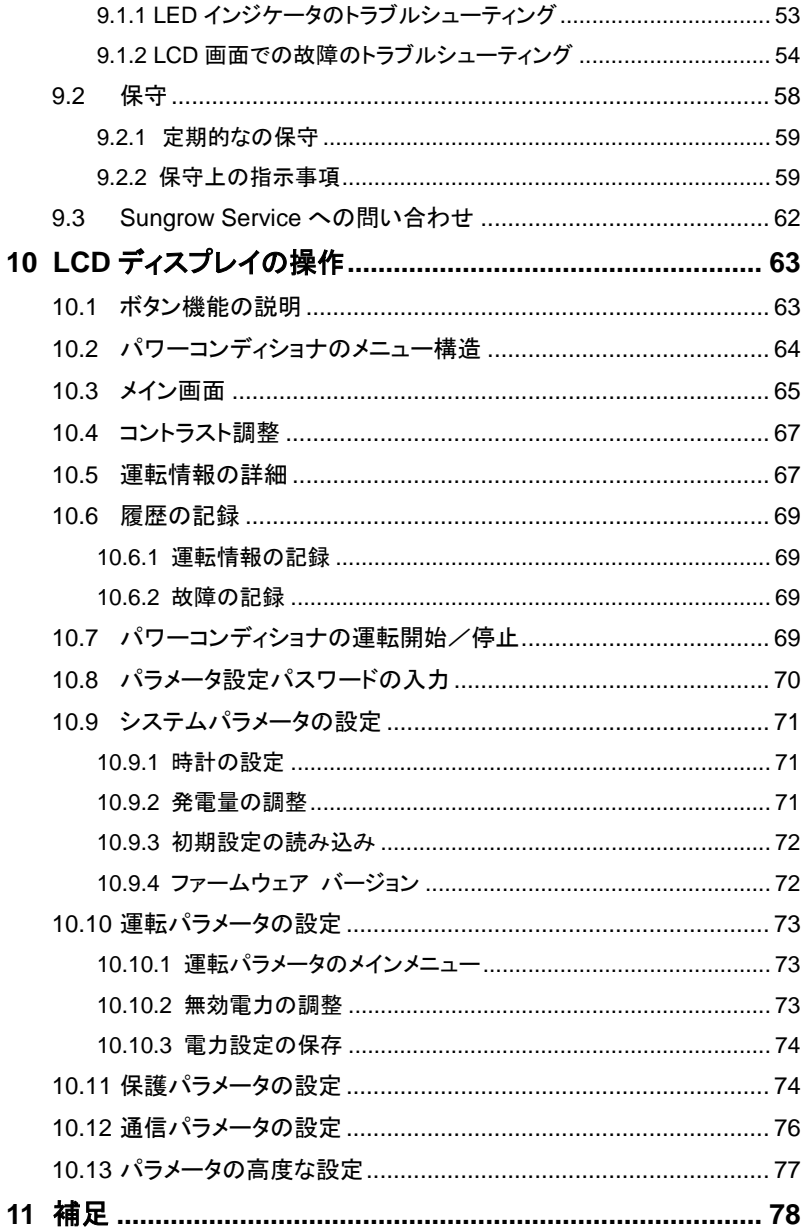

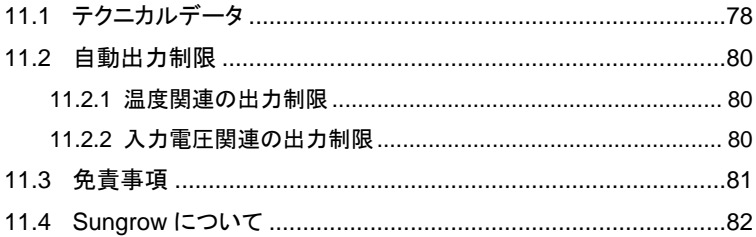

# <span id="page-8-0"></span>1 安全上のご注意

## 1.1 安全上の重要な注意事項

これらの注意事項を必ず守ってください。このマニュアルには、SG34KJ パ ワーコンディショナに関する重要な注意事項が記載されています。パワーコンディ ショナの設置および保守を行う際は、必ず本マニュアルに従ってください。

SG34KJ は、国際的な安全基準に従って厳しく設計および試験されていますが、電 気電子機器では、設置、試運転、操作および保守の際には、安全上の注意事項を 必ず守ってください。誤った操作または作業を行うと、次が損なわれる可能性があり ます。

- 作業者または第三者の生命および健康
- 運転者または第三者の所有するパワーコンディショナおよびその他の機器

したがって、作業を行う前に次の安全上の注意事項を必ず読み、十分留意の上、作 業を行ってください。各章の重要なポイントで、作業に関する詳細な安全上の警告お よび注記が示されます。

## A WARNING

本装置の設置および電気工事関連の作業については、電気工事士の指導に よって、無資格でできる作業(電線のネジ留め等の軽微な工事)以外は、必ず必 要とされる資格を有する人が行なってください。

資格を有する人とは、次の二つの条件をすべて満たす人とします。

- 日本国内の関連法規(電気工事士法)に従った適切な資格を取得している人
- 日本国内の関連法規(電気事業法、電気事業法施行規則、電気設備技術基 準及び解釈等)に従った作業ができる人

上記の技術者は、次の作業を行う可能性があります。

- パワーコンディショナの設置
- 太陽光発電システムへのパワーコンディショナの接続
- 太陽光発雷システムへの他の機器の接続
- パワーコンディショナの試運転

パワーコンディショナの保守および点検

### 設置前

#### A CAUTION

機器の取扱いを誤ると、負傷する危険があります!

- パワーコンディショナの移動や配置をする際は、本マニュアルに記載されてい る注意事項に必ず従ってください。
- 取扱いを誤ると、機器の重さで負傷、重傷または打撲を負う可能性がありま す。

#### 設置時

壁にパワーコンディショナを設置する前に、パワーコンディショナが電気接続されて いないことを確認することが重要です。

### **A CAUTION**

換気が悪いと、システムの性能が損なわれます!

機器の運転中は、十分な換気が必要です。機器の内側が十分に冷却されるよう に、本体は直立させ、ヒートシンクを何かで覆ったりしないでください。

## 電気接続時

## **ADANGER**

生命にかかわる電圧があります!

**PV** アレイは日光にさらされると電気エネルギーを発生させるため、感電を引き起 こす可能性があります。

**PV** アレイの配線は、資格を有する人のみが行うようにしてください。

配線時は、日光を通さないもので **PV** モジュールを覆ってください。

## **A** WARNING

すべてのケーブルは、適切な寸法のものを損傷のないように確実に取り付け、適 切に絶縁してください。

## パワーコンディショナの運転時

パワーコンディショナに電圧がかかっている時は、格納容器を開けないでください。 めったに発生しませんが、非常に限られた故障状況下で爆発の危険があります。ハ ウジングが適切にシールされていないと、そのような爆発から人および物が保護さ れません。

## A CAUTION

やけどの危険があります!

運転中は、機器の熱くなっている部分(ヒートシンクなど)に触れないようにしてく ださい。パワーコンディショナの運転中は、**LCD** ディスプレイパネルと **DC** スイッ チ以外には触れないでください。

## 保守および点検

## **A** DANGER

誤った点検作業により、パワーコンディショナが損傷、または人員が負傷するお それがあります!

パワーコンディショナは、**PV** アレイと電力系統の **2** つ電源から電源供給されてい ることに留意してください。

点検作業を行う前に必ず次の手順を行なってください。

- パワーコンディショナを最初に電力系統側から、次に **PV** アレイ側から接続解 除してください。
- 内部コンデンサが完全に放電するまで、少なくとも **10** 分間待ってください。
- 該当テスト装置に電圧または電流が残存していないことを確認してください。

### A CAUTION

関係者以外は近づかないでください!

電気接続や点検作業を行っている間は、関係者以外は近づかないように、一時 的に警告の看板や柵を設置する必要があります。

**NOTICE** 

 パワーコンディショナの安全機能を損なう不具合は、パワーコンディショナを再 起動させる前にただちに修理する必要があります。

## • パワーコンディショナ内部には、 所有者が点検可能な部品は含まれていませ ん。点検作業が必要な場合は、現地の権限のある担当者に問い合わせてくだ さい。

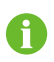

本マニュアルに従って装置を点検する際は、必ず適切なツール、テスト 機器を使用し、最新のマニュアルを詳細かつ確実に理解してから行って ください。

## **NOTICE**

点検を適切に行わないと、パワーコンディショナが損傷するおそれがあります。

パワーコンディショナの製造元に承認された適切なアクセサリとスペアパーツを 必ず使用してください。パワーコンディショナ、またはパワーコンディショナのその 他のコンポーネントは決して改造しないでください。改造すると、保証の一部また はすべてが受けられなくなります。

### **NOTICE**

静電気放電により、パワーコンディショナが損傷するおそれがあります!

プリント回路基板には、静電気放電の影響を受けやすいコンポーネントが含まれ ています。回路基板を取り扱う際は、アースリストバンドを着用してください。回路 基板の交換時は、回路基板に不必要に触れないようにしてください。

## A WARNING

すべての安全上の注意事項、パワーコンディショナ本体の警告ラベルおよびネー ムプレートは、必ず次のようにしてください。

- はっきりと見えるようにすること
- 剥がしたり、覆ったり、貼り合わせたりしないこと

## A WARNING

次の規則にも従ってください。

- 送電網に供給される電気に関する規制
- **PV** アレイに関する安全上の注意事項

#### その他の電気装置に関する安全上の注意事項

## 1.2 アークフォルト検知(AFD)

注:2011 年の国家電機規定(NEC)規格および 2013 年のカナダ電機規定(CEC) 規格によれば、太陽光発電システムの直流(DC)電圧が 80V より高く、システムが 建物上部にあるまたは当該システムの DC 導体を建物に入れる際は、DC アーク フォルトを検知し、回路を遮断する特殊な装置がシステムに備えられている必要が あります。この機能は通常、DC AFDI と呼ばれます。

SG34KJ パワーコンディショナの DC アークフォルト検知(AFDI)機能は、デジタル信 号プロセッサ(DSP)をベースにしています。

DC AFD モジュールは、パワーコンディショナが起動するたびに自己診断を行います。 また、LCD 画面で、AFD 機能を手動で有効にすることもできます。結果は LCD 画面 に表示されます(合格または不合格とのみ表示)。不合格の場合は、対応する故障 コードが表示され、パワーコンディショナは送電網には接続されません。合格の場合、 パワーコンディショナは正常に動作します。

DC アークフォルトが通常の運転中に検知された場合、パワーコンディショナは交流 (AC)送電網への接続を解列し、「DC アークフォルト」はパワーコンディショナの LCD 画面に表示され、パワーコンディショナはこのアークフォルトが手動で解決されるま で停止のままです。

# <span id="page-13-1"></span>2 製品の紹介

# 2.1 使用の目的

SG34KJ(以下では、特に記載のない限り、パワーコンディショナとします)は、変圧 器のない三相 3 線のパワーコンディショナで、太陽光発電システムの PV ストリング と電力系統の間を結ぶ重要なユニットです。

パワーコンディショナは、PV モジュールが作りだした直流電流の電力を交流電流の 電力に変換し、地域の電力系統のパラメータに適合させてその電力系統に交流電 力を供給します。パワーコンディショナの使用目的を図 [2-1](#page-13-0) に示します。

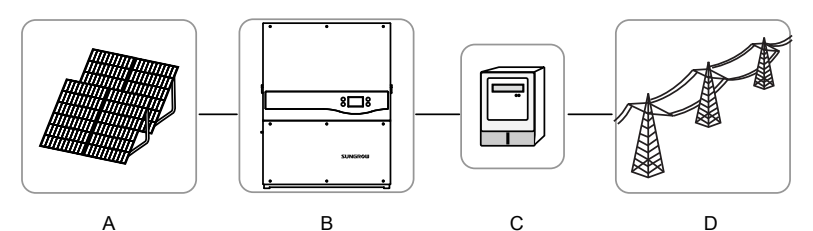

図**2-1.** 太陽光発電システムのパワーコンディショナの適用

<span id="page-13-0"></span>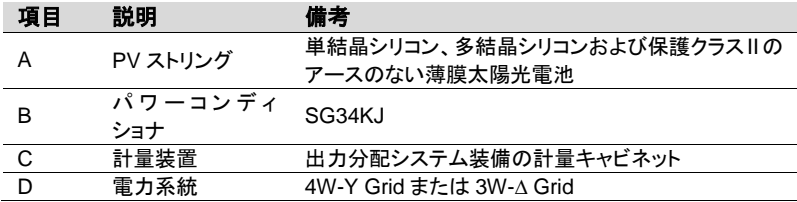

#### **NOTICE**

意図される用途以外に本パワーコンディショナを使用することは禁じられていま す。 パワーコンディショナへの入力は、保護クラス **II** の **PV** モジュールのみ使用可能 です。

パワーコンディショナは、分電盤を介してのみ電力系統に接続することができま す。ローカルの負荷(家電、電気、電動機負荷など)をパワーコンディショナと分 電盤の **AC** 回路遮断器の間に接続することはできません。 また、本ユニットは、固定して設置することが前提とされています。本ユニットの運

転を損なわないような、取り外しのできない場所に設置してください。

## 2.2 製品説明

2.2.1 製品の外観

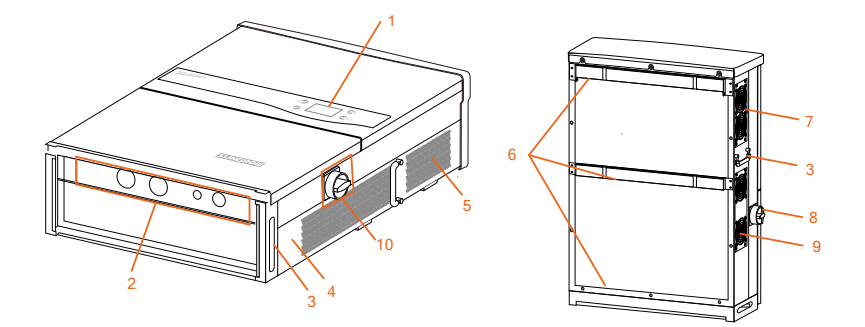

図**2-2.** 製品コンポーネントの説明

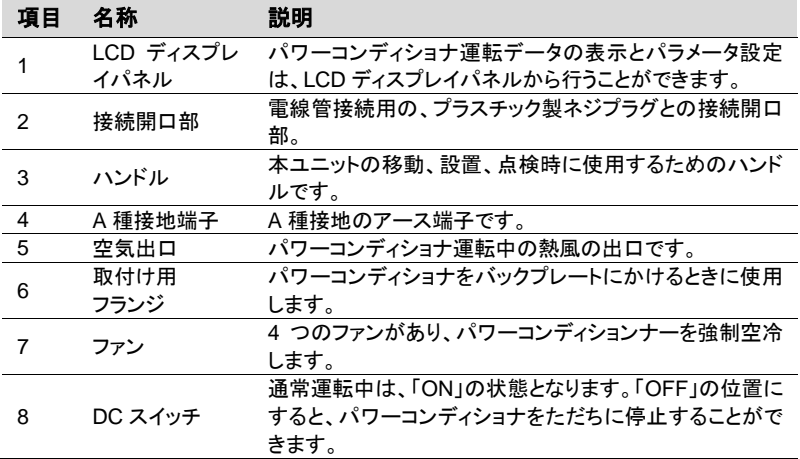

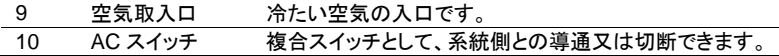

## 2.2.2 パワーコンディショナの寸法

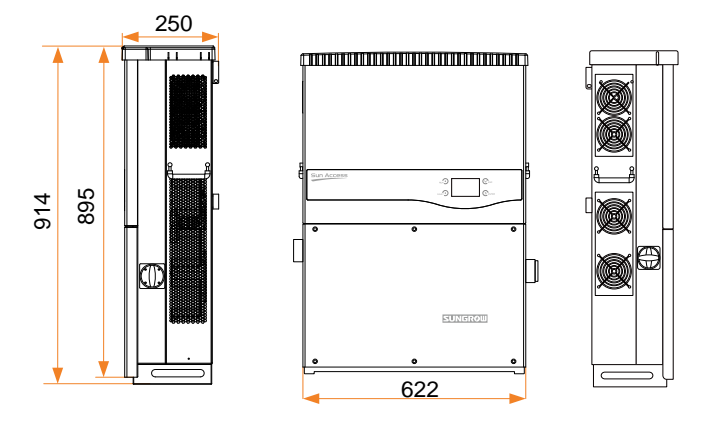

図**2-3.** パワーコンディショナの外形寸法(単位:mm)

## 2.2.3 LCD ディスプレイパネル

LCD ディスプレイパネルは、パワーコンディショナ全面パネルにある LED インジケー タ、ボタン、LCD 表示画面から構成されています。

- LED は、パワーコンディショナの運転ステータスを示します
- 現在の運転情報が LCD ディスプレイ上に表示されます
- 故障の記録は、LCD ディスプレイに表示されます
- ボタンを押して、パワーコンディショナを設定します

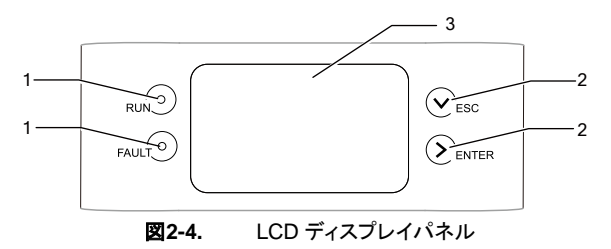

| No. | 名称             | 説明                                                                               |
|-----|----------------|----------------------------------------------------------------------------------|
|     | LED イン<br>ジケータ | 「運転」および「故障」。パワーコンディショナの現在の状態を、2<br>つのインジケータで知ることができます。詳細な定義は、表 2-2に<br>提示されています。 |
| 2   | ボタン            | LCD メニューでの移動、値の設定などを行います。詳細な機能<br>は、0に提示されています。                                  |
| 3   | LCD 画面         | LCD 画面には、パワーコンディショナの現在の状態、現在の運転<br>情報、履歴情報、および設定するパラメータを表示することがで<br>きます。         |

表**2-1.** LCD ディスプレイパネルの説明

<span id="page-16-0"></span>表**2-2.** LED インジケータのステータスに関する説明

| LED ステータス       | 説明                            |  |
|-----------------|-------------------------------|--|
| 「RUN(運転)」:オン    | パワーコンディショナから電力系統に AC 電力が供給されて |  |
| 「FAULT(故障) 1:オフ | います。                          |  |
| 「RUN(運転) 」: オフ  | 故障が発生したか、保護機能が開始されています。       |  |
| 「FAULT(故障)」:オン  |                               |  |
| 「RUN(運転)」:オフ    | パワーコンディショナに電力が供給されていないか、      |  |
| 「FAULT(故障) 1:オフ | DSPとLCDの間に通信エラーが発生しています。      |  |

## 2.2.4 DC スイッチ

DC スイッチは、必要に応じて DC 入力電流を安全に接続解除するためのものです。

パワーコンディショナは、入力と出力の要件が満たされると、自動的に機能します。 DC スイッチを「OFF」の位置まで回すと、DC 電流がただちに遮断されます。

DC スイッチを「ON」の位置まで回して、パワーコンディショナを再起動さ せます。

## 2.3 技術的な説明

#### 2.3.1 動作の説明

送電網に接続されたトランスレス型パワーコンディショナの設計原理を、下の図に示 しています。

インバータ回路は、DC 電力を AC 電力に変換し、その電力を AC 端子を介して電力 系統に供給します。保護回路は、パワーコンディショナの安全な運転と人への安全 を保証するためのものです。

DC スイッチが搭載されており、DC 電流の接続を安全に解除します。パワーコンディ ショナには、通信用に標準的なインターフェース RS485 を備えています。パワーコン

ディショナには、ユーザーとコンピュータをつなぐインターフェースとして LCD ディスプ レイパネルがあり、このパネルで運転記録表示とパラメータ設定を行うことができま す。

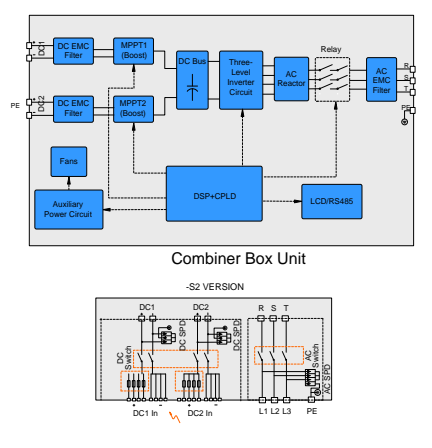

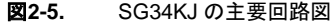

\*ここで示した図は、例示のみを目的としたものであり、実際の製品とは異なる場合 があります。

## 2.3.2 機能の説明

パワーコンディショナの機能は、次のように分類することができます。

変換機能

パワーコンディショナは、直流電力を、設置する国の送電網要件に適合した交流 電力に変換します。

- データの保存と表示 パワーコンディショナは、運転情報や故障の記録など、重要なデータを保存し、搭 載されている統合 LCD ディスプレイに表示します。
- パラメータ設定 パワーコンディショナでは、最適な運転のためにさまざまなパラメータを設定する ことができます。
- 通信インターフェース 他のモニタ装置を太陽光発電システムに接続するための標準 RS485 インター フェースが備えられています。
- アークフォルト検知

DC アークフォルトが通常の運転中に検知された場合、パワーコンディショナは AC 送電網への接続を解列します。

保護機能

#### − 短絡保護

- − アースへの絶縁抵抗の監視
- − パワーコンディショナ出力電圧の監視
- − パワーコンディショナ出力周波数の監視
- − 漏れ電流保護
- − AC 出力電流の AC 直流成分の監視
- − 単独運転防止保護
- − 周囲温度の監視
- − DC 過電圧保護
- − 過電流保護
- − 電力モジュールの温度過上昇保護

#### 2.3.3 出力制限

出力電力の制限は、過負荷と潜在的な故障からパワーコンディショナを保護します。 パワーコンディショナの出力制限機能は、次の状況で有効にすることができます。

- PV 入力の過負荷
- 系統電圧が低すぎる(又は高すぎる)
- 温度が高すぎる(内部温度と電力モジュール温度)
- パワーコンディショナの LCD ディスプレイでの電力制限設定またはリモードリ モートディスパッチ

#### **PV** 過負荷軽減

PV 入力電力が定義した最大 DC 入力電力を超えると、パワーコンディショナは電力 を最大極限まで均等に軽減し、出力電力を定格値で維持します。

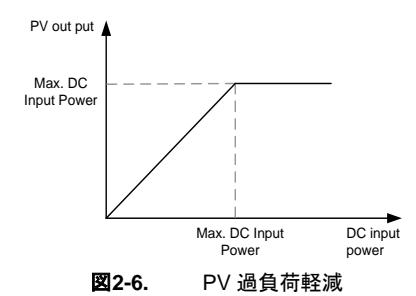

#### 電力抑制の設定

ユーザーは、LCD コントロールパネルまたは送電会社のリモートディスパッチから、 パワーコンディショナの出力電力値を分配することができます。この種の電力出力制 限の場合、運転状況が LCD 画面に表示されます。

#### 温度上昇の制限

電力モジュールの温度上昇は、周囲温度が高いこと、不十分な換気、ファンの不具 合などによって発生する場合があります。温度上昇を制限することにより、パワーコ ンディショナだけでなく、電力モジュールも損傷から保護されます。

- モジュール温度が上限を超えると、パワーコンディショナは温度制限を開始し、温 度が通常範囲に下がるまで緩やかに制限します。
- 内部温度が上限を超えると、パワーコンディショナは温度制限を開始し、温度が 通常範囲に下がるまで緩やかに制限します。

制限の下限は約 33%です。

A モジュール温度と内部温度の両方が上限を超えると、実際の制限電力 値は、低い方の値を選択します。

#### 送電網の不足電圧の軽減

系統電圧(Vgrid)が規定された(Vmin…374V)の範囲内になると、パワーコンディ ショナは電力出力を低減します。

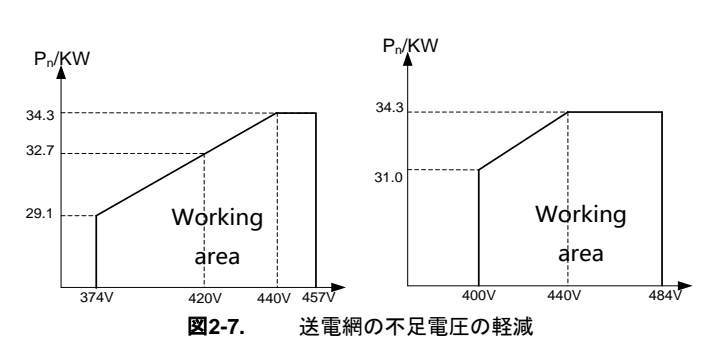

 $P_{[Vmin...374V]} = Pn \times (Vgrid/440V)$ 

**SUNGROW** 

# 3 設置フロー

図 [3-1](#page-21-0) は、パワーコンディショナの設置フローを示しています。設置の際は、この手 順に従ってください。

<span id="page-21-0"></span>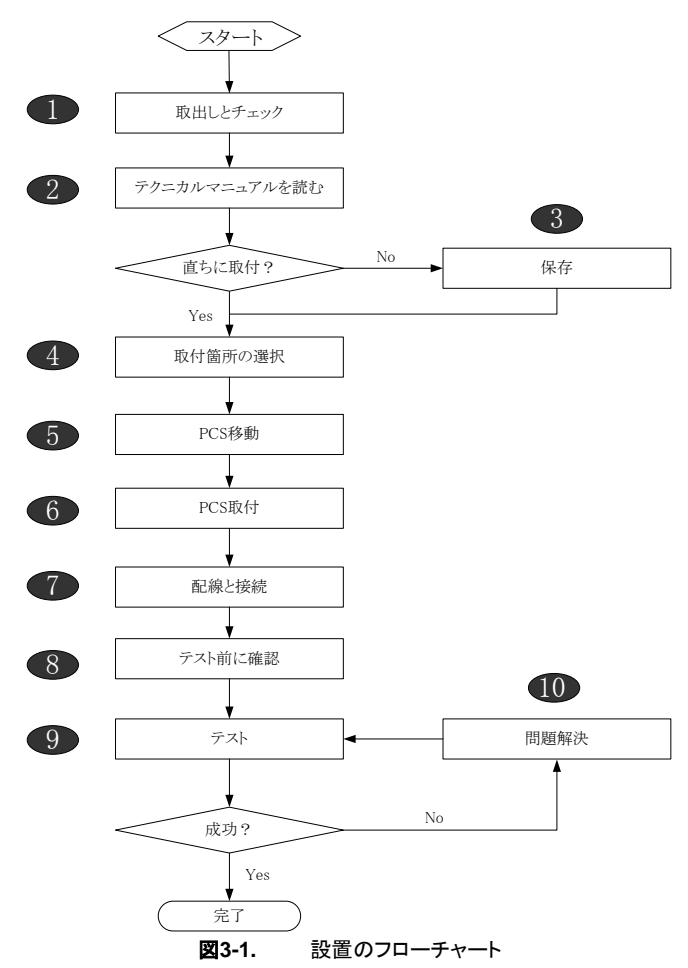

表**3-1.** 設置フローの説明

| 順序             | 説明                                    | 参照する章         |
|----------------|---------------------------------------|---------------|
| 1              | 開梱と確認                                 | セクション 4.1     |
| 2              | このマニュアル、特に「安全上のご注意」のセクショ<br>ンの確認      | セクション 1.1     |
| 3              | すぐに設置しない場合のパワーコンディショナユ<br>ニットの保管      | セクション 4.4     |
| $\overline{4}$ | 最適な設置場所の選択                            | セクション 5.1     |
| -5             | パワーコンディショナの設置場所への移動                   | セクション 5.2     |
| 6              | 選択した壁へのパワーコンディショナの設置                  | セクション 5.3     |
| $\overline{7}$ | 電気接続には DC、AC、アースおよび通信接続<br>(オプション)を含む | セクション 6.3~6.7 |
| 8              | 試運転前の確認                               | セクション 7.1     |
| 9              | パワーコンディショナのセットアップと各パラメータ<br>の設定       | セクション 7.2     |
| 10             | トラブルシューティング                           | セクション 9.1     |

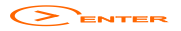

# <span id="page-23-0"></span>4 開梱と保管

## 4.1 開梱と確認

パワーコンディショナユニットは、出庫前に徹底的にテストされ、厳しい検査が行わ れていますが、製品搬送時に損傷が発生する場合もあるため、次の事項を確認して ください。

- 製品の受領時、目に見える損傷がないか梱包状態を確認してください。
- 開梱したら、梱包箱内の内容物に損傷がないか確認してください。
- 送付品リストに従って、送付内容が揃っているか確認してください。

梱包箱または送付内容に目に見える損傷がある場合、またはいずれかが不足して いる場合は、ただちにパワーコンディショナユニットの代理店にご連絡ください。

元の梱包箱は捨てないでください。パワーコンディショナを保管する際は、元の梱包 箱を使用することをお勧めします。

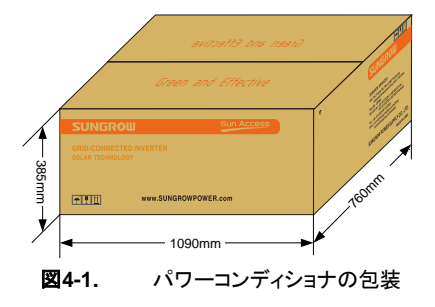

# 4.2 パワーコンディショナの確認

パワーコンディショナの片側と段ボール箱それぞれにネームプレートが取り付けられて います。このネームプレートには、パワーコンディショナのタイプと、最も重要な仕様、危 険表示マーク、ウェブサイト、社名及び識別されるシリアル番号が記載されています。

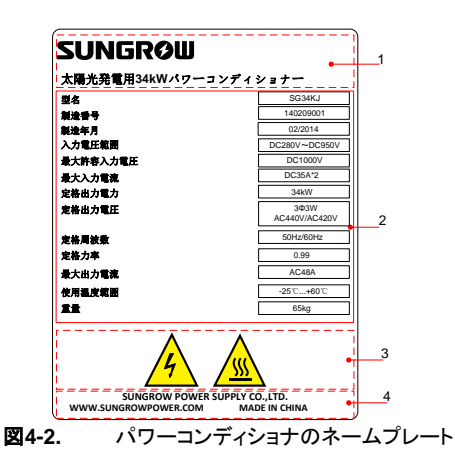

\*ここで示した図は、例示のみを目的としたものであり、実際の製品とは異なる場合 があります。

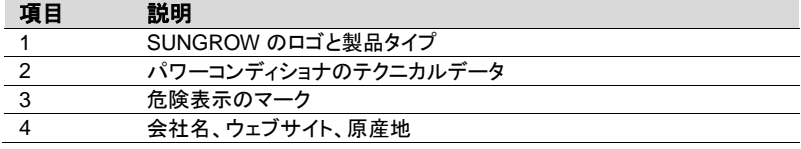

表**4-1.** ネームプレートのアイコンの説明

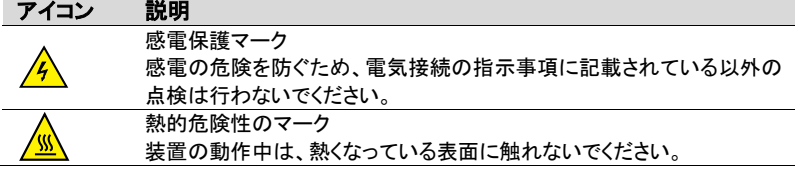

# 4.3 送付内容

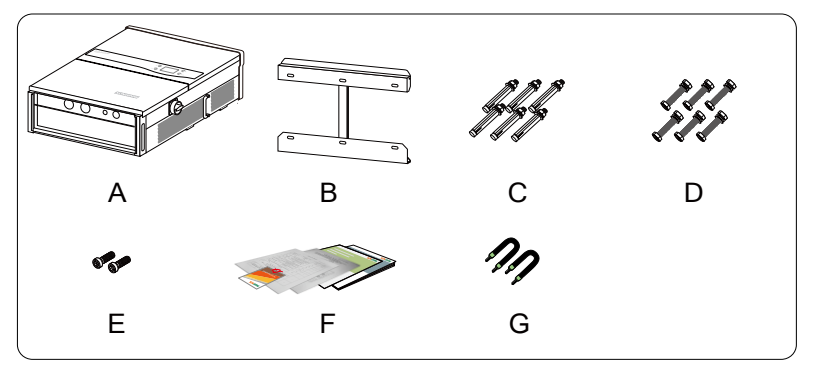

図**4-3.** 送付内容

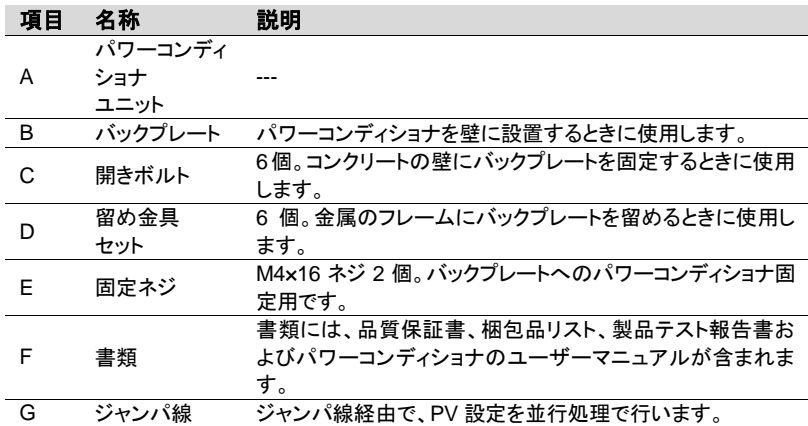

# 4.4 パワーコンディショナの保管

すぐにパワーコンディショナを設置しない場合、またはパワーコンディショナをある状 況下で保管する必要がある場合は、パワーコンディショナユニットは次のように保管 してください。

 パワーコンディショナユニットを元の段ボールに梱包し、乾燥剤を段ボール内に 入れてください。元の段ボールが使用できない場合、パワーコンディショナユニッ トの重量とサイズに合った同等の段ボールを使用してください。

- 梱包は、粘着テープで封をしてください。
- 埃や湿気から保護するため、パワーコンディショナユニットは、清潔で乾燥した場 所に保管してください。
- 保管温度は、必ず-30℃~85℃ としてください。保管の相対湿度は 95%を上限 としてください。
- 積み重ねる際は、可能であれば 4 個以下としてください。
- 梱包した箱の近くには化学薬品を置かないようにすることが重要です。化学薬品 の近くに置くと、腐食につながります。
- 保管中は、ネズミやその他の齧歯動物による目に見える損傷がないか、定期的 に確認してください。必要に応じて、梱包した箱の場所を変えてください。
- 梱包した箱は、直立させて保管してください。
- 長期間保管した場合、太陽光発雷システムにパワーコンディショナを接続する前 に、現地の設置担当者が総合テストを行う必要があります。

# <span id="page-27-0"></span>5 機器の取り付け

## 5.1 設置場所の選択

パワーコンディショナの最適な設置場所を選択することは、安全な運転だけでなく、 所期の効率性や耐用年数を得るために非常に重要です。

- 壁の許容荷重を考慮してください。パワーコンディショナの重量を長期間支え るのに十分な強度の壁(コンクリートの壁や金属構造の壁など)である必要が あります。
- パワーコンディショナユニットの設置、電気接続、点検を行える場所に取り付け てください。
- パワーコンディショナユニットは、可燃性の素材の壁には設置しないでくださ い。
- 可燃性の素材または可燃性ガスの近くにはパワーコンディショナを設置しない でください。
- ボタン操作や画面読み取りが容易に行える目の高さにパワーコンディショナユ ニットを設置してください。
- 十分に放熱されるように、パワーコンディショナはブラケットで垂直または水平 に取り付けてください。
- パワーコンディショナは、前後に傾けたり、上下逆に取り付けたり絶対にしない でください。

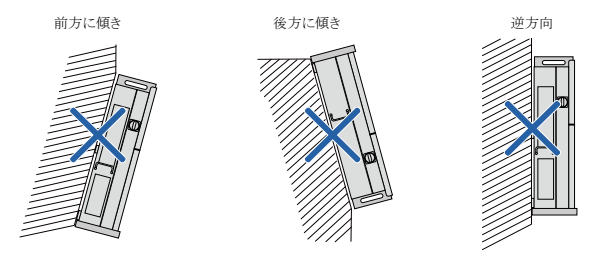

- 本パワーコンディショナユニットは、屋内にも屋 外にも設置できます。
- 周囲温度は-25°C~60°C にしてください。
- 設置の相対湿度は、95%までとします。ただし 結露がない事とします。湿気は装置内部のコン ポーネントの腐食や損傷につながります。湿気 は装置内部のコンポーネントの腐食や損傷に つながります。

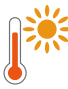

Max. ambient temperature: +60°C

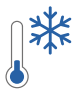

Min. ambient temperature: -25°C

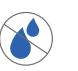

Max. relative humidity: +100%

 長くお使いいただけるよう、パワーコンディショナは、直射日光、雨、雪にさらさ ないでください。日光にさらされると、内部が熱くなり電力が減少することがあ ります。建物の日陰に設置することをお勧めします。

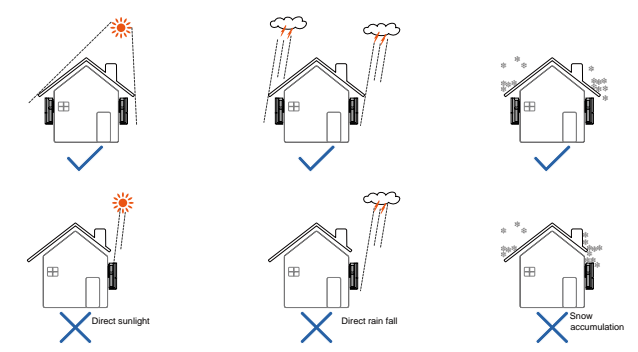

 複数のパワーコンディショナを設置する際は、対流ができるように各パワーコ ンディショナ間に十分な空間をとってください。必要な場合は、複数のパワーコ ンディショナは交互に配置することをお勧めします。

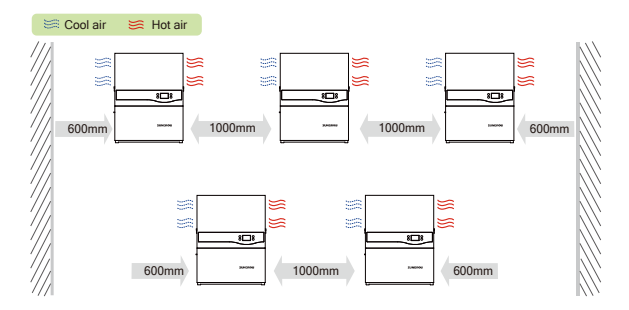

**SUNGROW** 

- パワーコンディショナは、閉めきりのキャビ ネット内に設置しないでください。閉めきっ たキャビネット内に設置すると、パワーコン ディショナが正常に運転しなくなります。熱 い空気が強制換気で必ず放出されるように してください。
- パワーコンディショナは、子供の手の届か ないところに取り付けてください。
- パワーコンディショナは、居室には設置しな いでください。パワーコンディショナの運転 中は騒音が発生し、日常生活に影響を及 ぼす可能性があります。

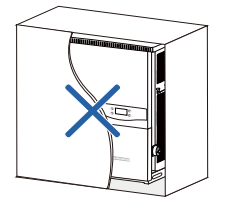

# 5.2 パワーコンディショナの設置場所への移動

パワーコンディショナを設置する場合、パワーコンディショナユニットを梱包箱から取 り出し、選択した設置場所に移動させます。移動中は、次の注意事項に従ってくださ い。

- パワーコンディショナの重量を常に考慮してください。
- 装置は、ハンドルを使用して両手で持ってください。
- パワーコンディショナユニットは、他の人の助けを借りるか、吊上げ装置を使用し て、移動してください。
- 壁に対してしっかりと置かれるまで、装置から手を放さないでください。

# 5.3 パワーコンディショナの取り付け

パワーコンディショナは、同梱されているバックプレートを使用して壁に取り付けるこ とができます。同梱のバックプレートを使用しない場合は、下記の寸法を参照しなが ら、ドリルで穴を開けることも可能です。

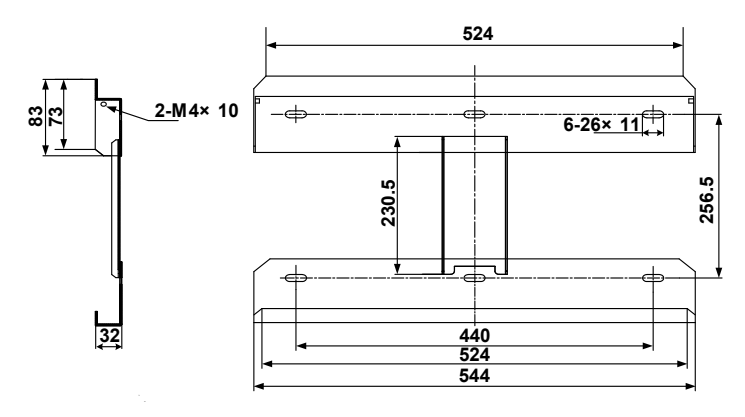

図**5-1.** バックプレートの寸法(単位:mm)

ステンレスの留め具が 2 セット用意されているので、これを使用して、コンクリート壁 やメタルフレームにバックプレートを取り付けます。

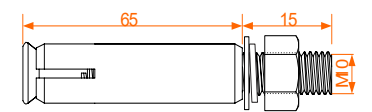

図**5-2.** コンクリート壁用開きボルトのサイズ(単位:mm)

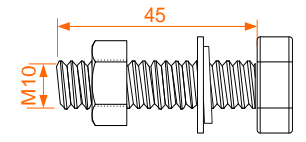

図**5-3.** メタルフレーム用留め具セットのサイズ(単位:mm)

### 5.3.1 コンクリート壁への取り付け

- ステップ**1** パッケージからバックプレートと留め具を取り出します。
- ステップ**2** 設置するコンクリート壁にバックプレートを配置し、バックプレートが水平に なるように調整します。
- ステップ**3** バックプレートを型板として使用して、穴をあける場所に印をつけます。
- ステップ**4** 印をつけた場所に穴を開けます。

## **A** DANGER 感電やその他の負傷を防ぐため、穴を開ける前にすでに他の配線や配管が通っ ていないか確認してください。

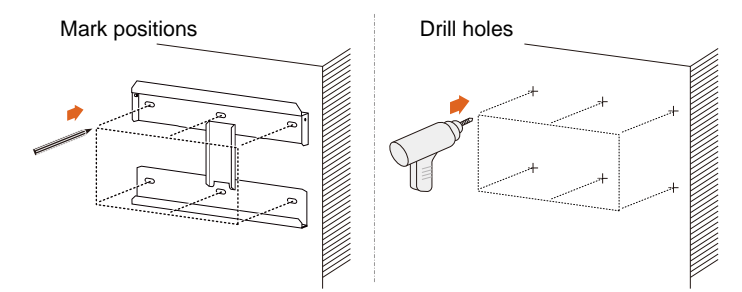

ステップ**5** 付属の開きボルトセットを使用して、バックプレートを壁にしっかりと取り付 けます。ナットを締めるときは、35 Nm のトルクを使用してください。

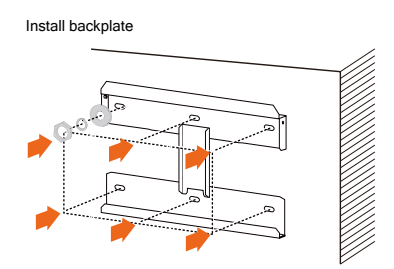

- ステップ**6** 十分な耐候機能が得られるように、パワーコンディショナには庇を取り付 けてください。
- ステップ**7** パワーコンディショナをバックプレートの上方に持ち上げて、スライドさせな がら降ろします。この時、パワーコンディショナ背面のくぼみ部分にバック プレートが合う位置にあることを確認してください。
- ステップ**8** バックプレートにパワーコンディショナが咬み合ったら、M4×16 のネジを 2 本使用して、バックプレートにパワーコンディショナを固定してください。

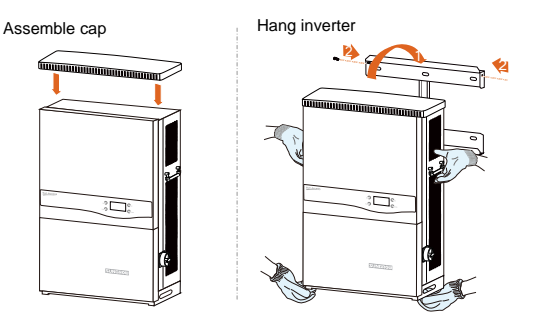

## 5.3.2 メタルフレームへの取り付け

- ステップ**1** パッケージからバックプレートと留め具を取り出します。
- ステップ**2** 前述の要件に従って、最適な設置場所を選択してください。設置するメタ ルフレームにバックプレートを配置し、バックプレートが水平になるように 調整します。
- ステップ**3** バックプレートを型板として使用して、穴をあける場所に印をつけます。
- ステップ**4** 印をつけた場所(6 カ所)に 1 つずつ穴をあけます。メタルフレームの形 がバックプレートの穴に合わない場合、設置するフレームに合うように、 バックプレートに穴をあけ直してください。

### A DANGER

感電やその他の負傷を防ぐため、穴を開ける前にすでに他の配線や配管が通っ ていないか確認してください。

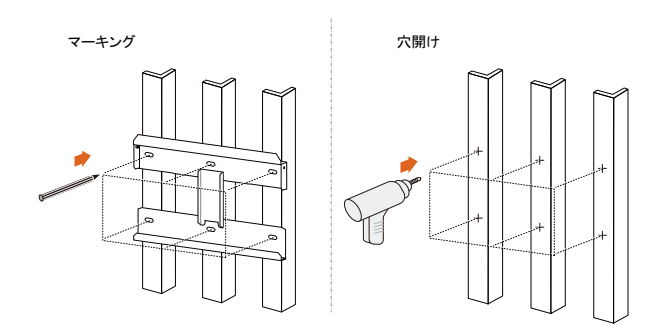

ステップ**5** ボルトとナットでメタルフレームにバックプレートを固定します。留め具の サイズは、下の図と同じものを使用する事をお勧めします。ナットを締め るときは、35 Nm のトルクを使用してください。

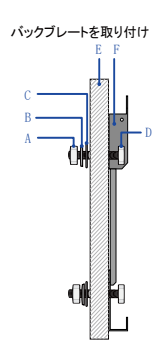

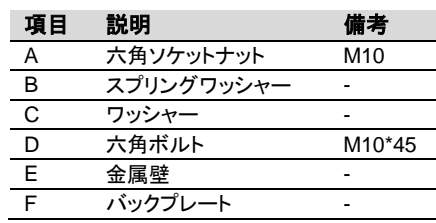

- ステップ**6** 十分な耐候機能が得られるように、直射日光が当たる場合は、パ ワーコンディショナにはひさしを取り付けてください。
- ステップ**7** パワーコンディショナをバックプレートの上方に持ち上げて、スライドさせ ながら降ろします。この時、パワーコンディショナ背面のくぼみ部分に バックプレートが合う位置にあることを確認してください。
- ステップ**8** バックプレートにパワーコンディショナが咬み合ったら、M4×16 のネジを 2 本使用して、バックプレートにパワーコンディショナを固定してください。

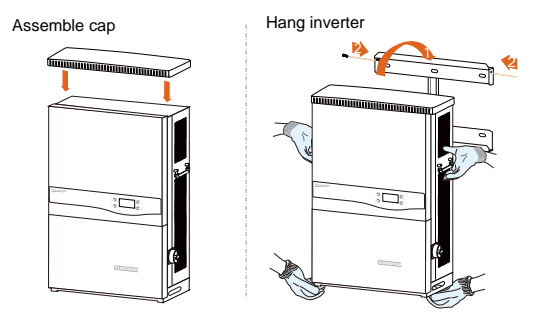

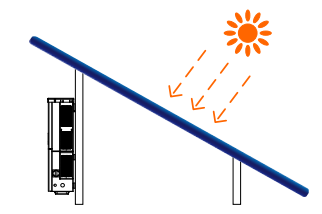

## 5.3.3 水平での設置

ステップ**1** パッケージからブラケットと留め具を取り出します。 ステップ**2** ブラケットを 4 つのネジで固定します。

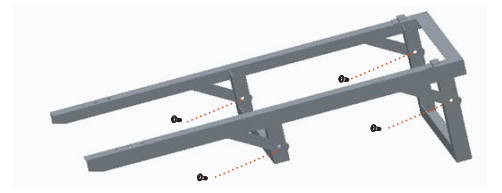

ステップ**3** ブラケットにパワーコンディショナを取り付け、両方が完全に固定されて いるか確認します。

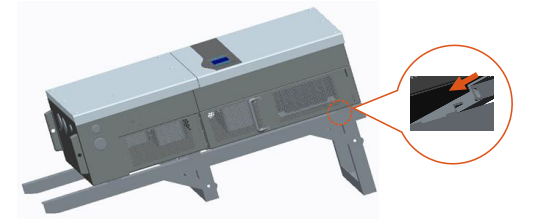

ステップ**4** パワーコンディショナを設置場所に移動します。 ステップ**5** 日よけ板を開き、2 つのネジで固定します。

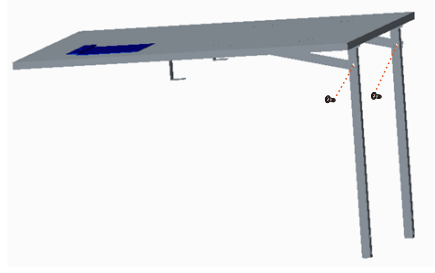

ステップ**6** 日よけ板を 4 つのネジでブラケットに組み付けます。

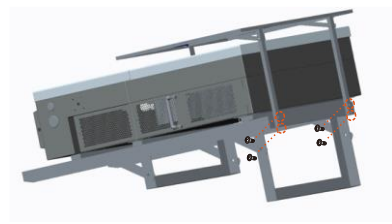

## **NOTICE**

## 近くに植物を置かないでください!

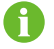

ブラケットは、Sungrow から注文することができます。

# 6 電気接続

パワーコンディショナを適切な場所にしっかりと設置したら、太陽光発電システムに 接続することができます。

取り付けは、各種の規制および技術ルールに従って行ってください。

## A WARNING

誤った配線は、運転者の致命的な負傷またはパワーコンディショナの回復不可 能な損傷の原因になります。

配線作業は、必ず資格のある人のみが行なってください。

電気接続の前に、パワーコンディショナはデュアル電源であることに留意してくださ い。電気工事中は保護具(ヘルメット、靴、手袋)の着用してください。

## 6.1 電線保護管差込口への接続

すべてのバージョンの電線管差込口は、コンバイナユニットの底部と側面にあります。 電線管差込口を下図に示しています。

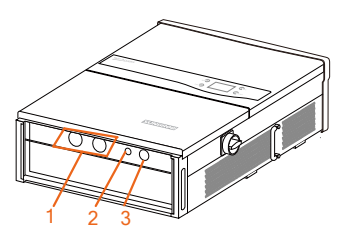

図**6-1.** 電線管差込口

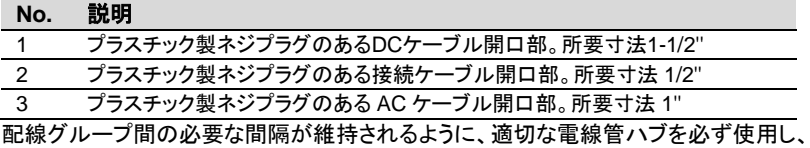
A

パワーコンディショナが壁に取り付けられている場合、または水平に取 り付けられている場合、パワーコンディショナの底面と両側の穴は、電 線管差込用に使用することができます。

パワーコンディショナが地面に設置されている場合は、パワーコンディ ショナの両側の穴のみを電線管差込用に使用することができます。

# 6.2 コンバイナユニットの説明

SG34KJ の各部の名称を下図に示します。

表**6-1.** コンバイナユニットのコンポーネント一覧表

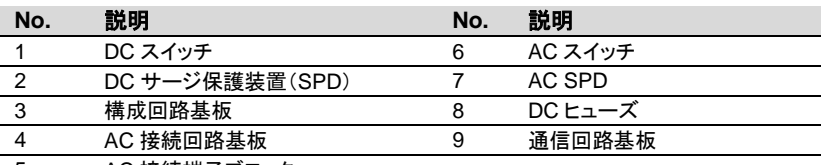

5 AC 接続端子ブロック

SG34KJ -S2-VERSION

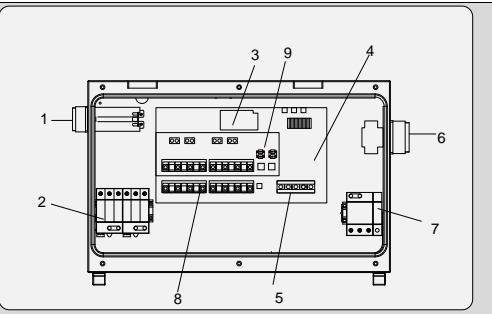

# 6.3 AC 送電網へのパワーコンディショナの接続

#### 6.3.1 AC 側の要件

パワーコンディショナは、地域の送電会社から必要に応じて事前承認 を得た後にのみ、送電網に接続することができます。

電力系統に接続する前に、送電網の電圧と周波数がパワーコンディショナの出力パ ラメータの範囲内であるかどうか、「付録」を参照してご確認ください。範囲内にない 場合は、地域の送電会社にご相談ください。

#### 漏れ電流装置

このパワーコンディショナは、汎用電流感知残留電流監視ユニットを内部に搭載して おり、故障電流と容量性漏洩電流を区別することができます。限度値を超える故障 電流が検知されるとすぐに、パワーコンディショナは商用電源との接続を解列します。

ただし、外部 RCD または残留電流遮断器が必須となっている場合、故障電流が 300mA 以上となるとスイッチが始動します。

#### 6.3.2 送電網との接続

配電方法は電気設備技術基準並びにその解釈に従って実施してください。

コンバイナユニット内部の AC 端子ブロックは、パワーコンディショナの 4 線式送電網 接続(L1、L2、L3、PE)に使用することができます。

パワーコンディショナと系統の間に AC 回路遮断器を設けてください。

#### **AC** ケーブル要件

AC ケーブルの仕様とタイプを選択する際は、以下の点を考慮してください。

- 送電網からの意図しない接続解除や出力電力の制限を避けるため、AC ケーブ ルの送電網インピーダンスは、仕様に対応したものである必要があります。
- 電圧降下やその他の注意事項に関しては、より大きなサイズのケーブルをご使 用ください。パワーコンディショナ公称定格の 1%を超えるケーブル内の電力損失 が発生しないようにしてください。
- 周囲温度への耐性があること
- 設計タイプ(内壁、地下、遊離気など)
- 紫外線抵抗性など

パワーコンディショナと電源供給点を接続するケーブルにおける高いインピーダンス によってパワーコンディショナが送電網から偶発的に接続解除されることのないよう に、AC ケーブル導線の断面は、必ず指定されたサイズのものにしてください。

この表は、断面ベースでのケーブル導線の最大の長さを示しています。

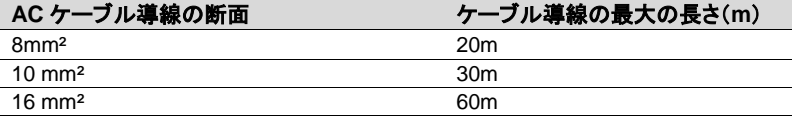

#### **NOTICE AC** ケーブルの断面積の範囲は、**8sq**~**22sq** です。

#### **AC** 送電網へのパワーコンディショナの接続

パワーコンディショナを送電網に接続する際は、ワイコネクション(三相多線および中 性線)またはデルタコネクション(三相多線)のいずれかを使用することができます。 いずれの接続タイプでも、アース線の接続は必須です。

#### A DANGER

パワーコンディショナ内の高電圧による人命への危険があります!

電気工事を開始する前は、パワーコンディショナへのすべての **DC** および **AC** ケーブルに電気が通っていないか確認してください。

感電を防ぐため、すべての接続作業は、パワーコンディショナの右側面にある **AC** 接続解除スイッチをオープンにして固定したうえで、行なってください。

- ステップ**1** AC 回路遮断器の接続を解除し、不注意 で再度接続しないようにしてください。
- ステップ**2** コンバイナユニット下部の 6 つのネジを 緩め、コンバイナユニットのカバーを取り 外します。
- ステップ**3** プラスチック製ネジプラグを AC ケーブル の穴から取り外し、必要な配線とレース ウェイに合うサイズの電線管ハブと置き 換えます。

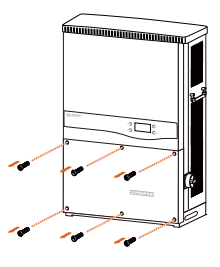

ステップ**4** AC ケーブルを次のとおりに取り外しま す。

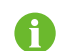

より細い導線の場合、適切なワイヤフェルールを必ず使用してくださ い。

- ステップ**5** 電線管開口部に AC ケーブルを通し、必要な導線を AC 圧力形式端子 ブロックに接続します。
- Y 結線の場合、中性線、L1、L2、L3 および PE 導線を接続してください。
- Δ結線の場合は、L1、L2、L3 および PE 導線を AC 端子ブロックの対応する端子 に接続してください。

#### **NOTICE**

**AC** 端子ブロックのピン割当を確認してください。単相線が「**PE**」端子に接続さ れていると、パワーコンディショナに回復不能な損傷を与える可能性がありま す。

 **AC** 端子にケーブル絶縁層を無理に押し込まないでください。不適切な接続 は、パワーコンディショナに損傷を与える可能性があります。

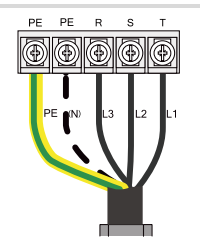

図**6-2.** Δ結線接続

# 6.4 PV アレイへのパワーコンディショナの接続

#### **A** DANGER

生命にかかわる電圧があります!

**PV** アレイは光にさらされると電気エネルギーを発生させるため、感電を引き起こ す可能性があります。**PV** アレイを、日光を通さないもので覆ってから、配線を 行ってください。配線は、資格のある人以外は行わないでください。

#### **NOTICE**

パワーコンディショナの入力**-**アース容量は最大で **3.6**μ**F** としてください。これを超 えると、パワーコンディショナが適切に機能しません。

#### A WARNING

**PV** アレイをパワーコンディショナに接続する前に、**PV** ストリングの正端子とアー スの間のインピーダンス、および **PV** ストリングの負端子とアースの間のインピー ダンスが **1Mohm** より大きいことを確認してください。

#### **NOTICE**

パワーコンディショナ損傷の危険があります!次の要件を満たす必要があります。 そうでないと、保証の一部またはすべてが適用されなくなることがあります。 各 **DC** 入力の最大短絡電流がパワーコンディショナの許容限度未満であること を確認してください。

 各ストリングの最大開放電圧が **1000V** 未満であることを確認してください。 **1000V** を超える電圧は、パワーコンディショナに損傷を与えることがあります。

#### <span id="page-40-0"></span>6.4.1 PV 入力設定

SG34KJ の場合、2 つの PV 入力領域があり、それぞれに MPP があります。2 つの PV 入力は、独立モードまたはパラレルモードに設定することができます。

#### **PV** 設定モード:独立モード

独立モードでは、2 つの PV 入力は独立して動作します。2 つの PV 入力には、それ ぞれ MPPT があります。したがって、2 つの PV 入力は、PV モジュールタイプ、PV ストリングでの接続数、PV モジュールの傾斜角または配向角など、互いに異なる場 合があります。

次の図に示すように、2 つの PV 入力間の配向角が異なる場合は、パワーコンディ ショナは独立モードを選択してください。

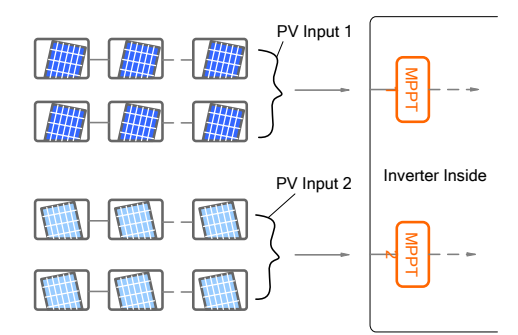

f

最大 DC 電力を利用できるように、個々の入力領域に接続されている PV ストリングは、同じタイプ、同じ番号、同一の傾斜および配向など、 同じ構造としてください。

パワーコンディショナを PV 入力に接続する前に、次の電気的仕様を満たす必要が あります。

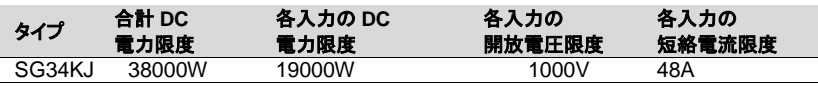

PV モジュールの負電圧温度係数を考慮すると、最低周囲温度で設計する場合は、 PV ストリングの開放電圧に注意する必要があります。

#### **SUNGROW**

#### **PV** 設定モード:パラレルモード

パラレルモードでは、コンバイナユニット内で PV 入力をパラレルに設定することがで きます。

パワーコンディショナに接続されているすべてのPVストリングは、同じタイプと規格、 同一の傾斜角と配向角です。次の図に示すように、2 つの PV 入力間に違いがない 場合は、パワーコンディショナはパラレルモードを選択することができます。

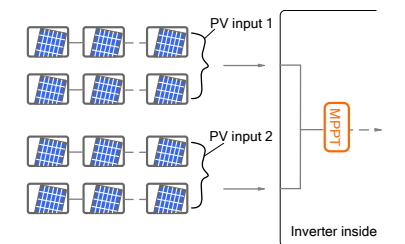

パワーコンディショナを PV 入力に接続する前に、次の電気的仕様を満たす必要が あります。

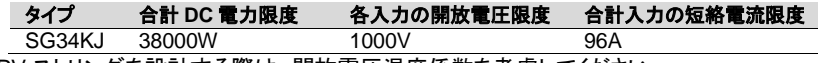

PV ストリングを設計する際は、開放電圧温度係数を考慮してください。

#### **PV** 接続モードの設定

パワーコンディショナの PV モードの設定は、構成回路基板のスイッチで行なうことが できます。

- 独立モード:スイッチを ON にします。
- パラレルモード:スイッチを OFF にします。

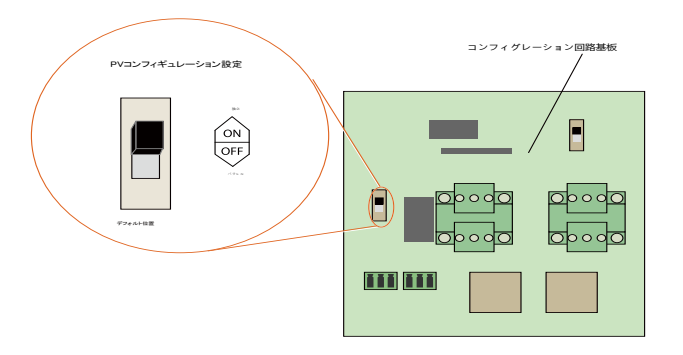

#### 6.4.2 PV 接続手順

すべてのバージョンの電線管差込口は、コンバイナユニットの底部と両方の側面に あります。

配線グループ間の必要な間隔が維持されるように、適切な電線管ハブを必ず使用し、 防塵、防水に対する措置を施してください。

#### **DC** ケーブル要件

単線、又は撚線(最大 19 本の撚線)で、定格 90°C の銅(Cu)線のみを使用してくだ さい。より細い導線の場合、適切な絶縁キャップを必ず使用してください。

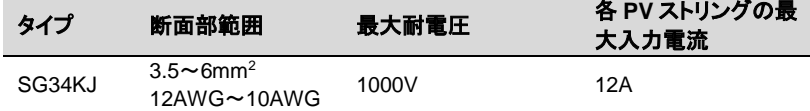

#### **NOTICE**

各入力チャンネルの入力電流は、**10A** 未満としてください。それを超えると、 ヒューズが切れる可能性があります。

#### **DC** ケーブル接続手順

#### **A** DANGER

電気工事を開始する前に、パワーコンディショナへのすべての **DC** および **AC** ケーブルに電気が通っていないか確認してください。

ステップ**1** すべての DC ケーブルから 12mm 分の絶縁層を切り取っ てください。

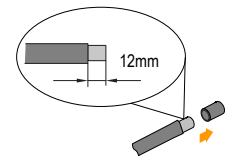

ステップ**2** PV ストリングの接続ケーブルが正しい極性であることを確認してください。

- **NOTICE**
- **DC** の極性が逆になっていると、パワーコンディショナは正しく機能しません。
- 直流ケーブルをパワーコンディショナと接続する前に、**PV** パネルの極性を確認 してください。
- 一つ **MPPT**回路に、ストリング逆接続は禁止、パワーコンディショナ或はシステ ムの破損原因となります。
- ステップ**3** DC スイッチの接続を解除し、ロックア ウトしてください。

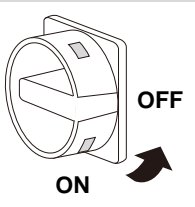

ステップ**4** PV 設定モードを、実際の PV 条件に応じてジャンパケーブルから設 定します。「[6.4.1 P](#page-40-0)V 入力設定」を参照してください。

パワーコンディショナでパラレル PV 設定モードを選択した場合は、次の図に示す ように、断面が 6mm<sup>2</sup>(10 AWG)以上のジャンパケーブルを使用して、DC接続回 路基板の DC2+に DC1 を、DC2-に DC1-を接続してください。既存のケーブル接 続は、次の図には表示されていません。

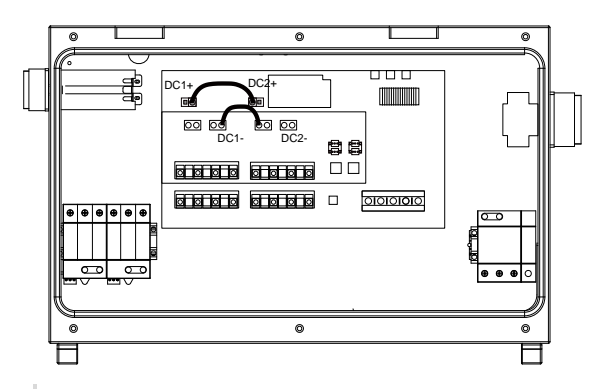

■■■ 1つの端子の4つのポートのそれぞれの接続は等電位です。

ステップ**5** プラスチック製ネジプラグを AC ケーブルの穴から取り外し、必要な配線 とレースウェイに合うサイズの電線管ハブと置き換えます。

ステップ**6** DC ケーブルを電線管開口部から通し、一対のケーブルの正側の端と負 側の端を対応する端子に、1.2Nm~1.5Nm のトルクで締めます。上記 の手順に従って、他の DC ケーブルも接続してください。

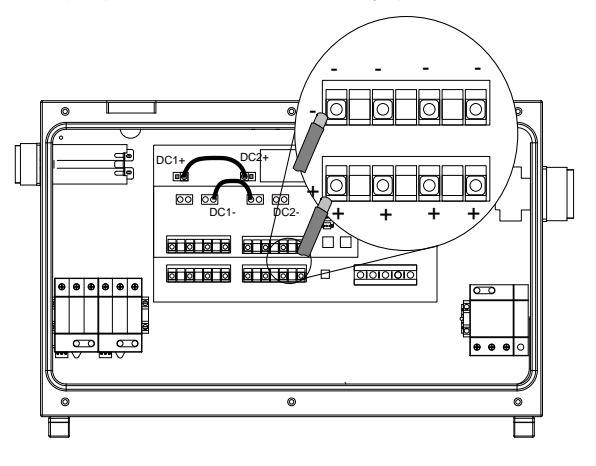

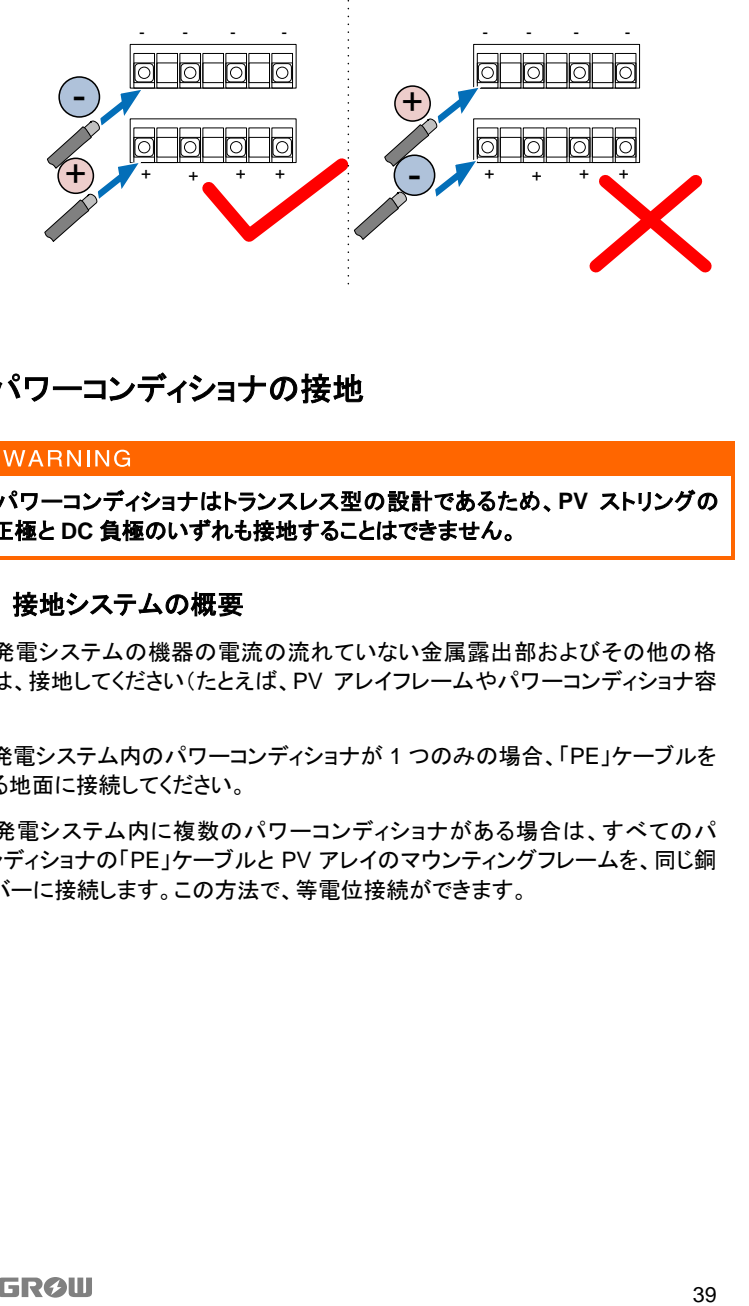

# 6.5 パワーコンディショナの接地

このパワーコンディショナはトランスレス型の設計であるため、**PV** ストリングの **DC** 正極と **DC** 負極のいずれも接地することはできません。

#### 6.5.1 接地システムの概要

太陽光発電システムの機器の電流の流れていない金属露出部およびその他の格 納容器は、接地してください(たとえば、PV アレイフレームやパワーコンディショナ容 器)。

太陽光発電システム内のパワーコンディショナが 1 つのみの場合、「PE」ケーブルを 設置する地面に接続してください。

太陽光発電システム内に複数のパワーコンディショナがある場合は、すべてのパ ワーコンディショナの「PE」ケーブルと PV アレイのマウンティングフレームを、同じ銅 製バスバーに接続します。この方法で、等電位接続ができます。

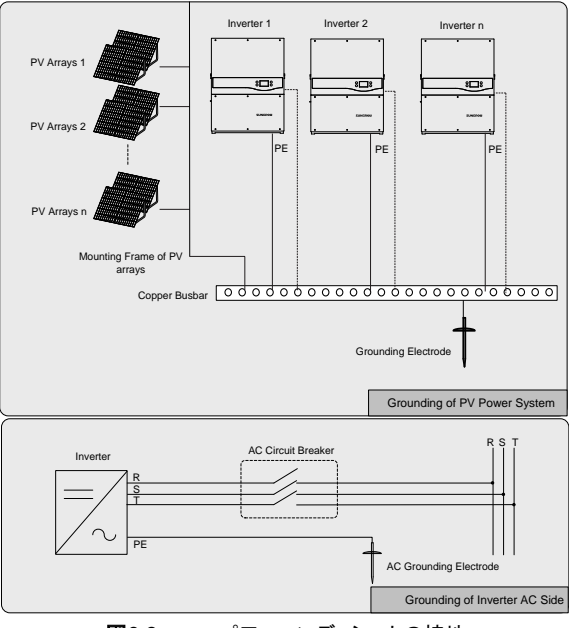

図**6-3.** パワーコンディショナの接地

#### 6.5.2 A 種接地端子

このパワーコンディショナには、A 種接地端子が備えられています。

#### 第 **2PE** 端子

パワーコンディショナの右側面に、2 つの第 2PE 端子があります。PE 接続用に、ど ちらか 1 つを選択することができます。

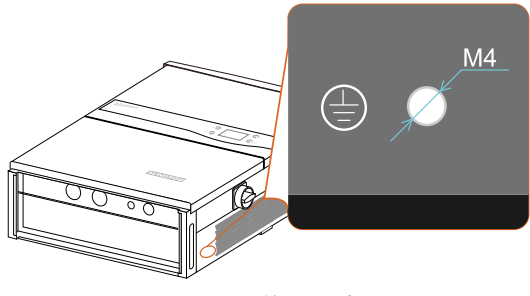

図**6-4.** 第 2PE 端子

### 第 **2PE** 接続

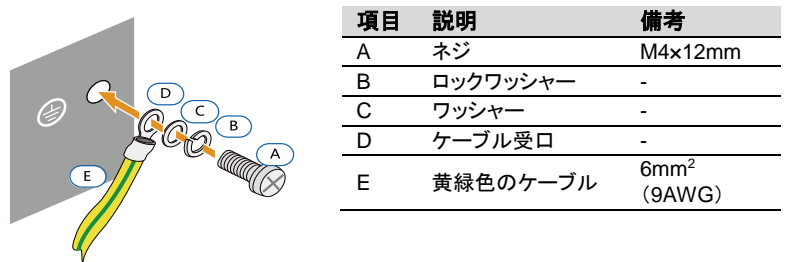

#### 図**6-5.** 第 2PE 接続

接続部は送付物の範囲には含まれていません。

## 6.6 通信接続

#### 6.6.1 通信の概要

パワーコンディショナの運転情報は、監視ソフトウェア(SolarInfo Insight など)によっ てパワーコンディショナの一体型 RS485 インターフェースを介して PC に、または データロギング装置(SolarInfo Logger など)に送られます。

RS485 は、パワーコンディショナの標準通信オプションです。

パワーコンディショナの底部には通信端末(RS485)があります。構成回路基板には オプションで 2 つの通信端末(RS485 A/B 端子ブロックおよび端子の RJ45 プラグ) が適用されます。

終端抵抗が必要な場合は、120Ω 終端抵抗スイッチを ON にすると、パワーコンディ ショナの通信ケーブル間の終端抵抗が接続されます。

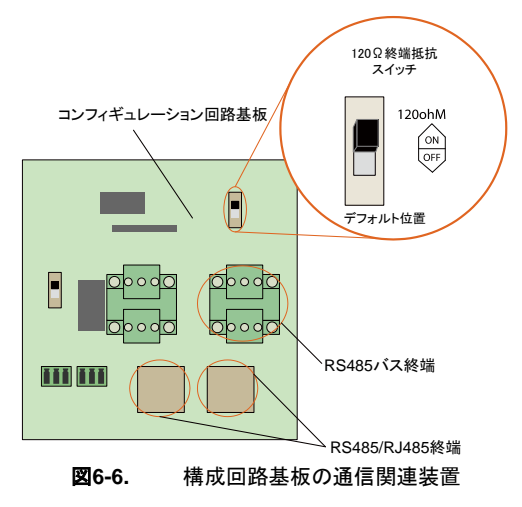

通信接続の前に、通信ケーブルと RJ45 プラグをご用意ください。

#### **NOTICE**

f

#### 通信品質を確保するための **RS485** ケーブルの要件

- **RS485** シールドツイストペアケーブル
- シールドネットワークケーブル
- **RS485** ケーブルの断面積の範囲は、**28AWG**~**16AWG** です。

485 信号を 232 信号に変換するコンバータ RS485-232 や SolarInfo Logger などのコンバータを、パワーコンディショナと PC の間に設置 する必要があります。

### 6.6.2 通信システム

#### パワーコンディショナが **1** つの場合

パワーコンディショナが 1 つのみの場合は、RS485 ケーブルでパワーコンディショナ とデータロギング装置を接続することができます。

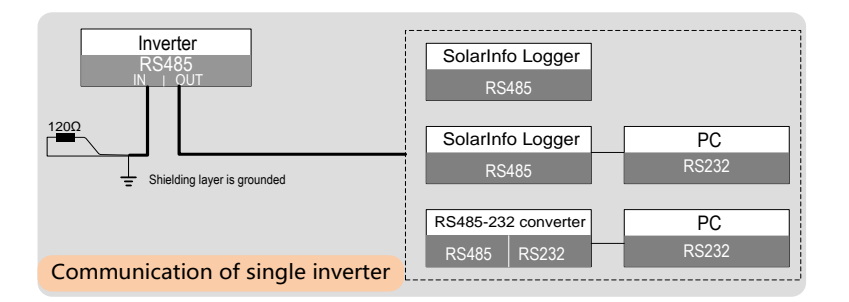

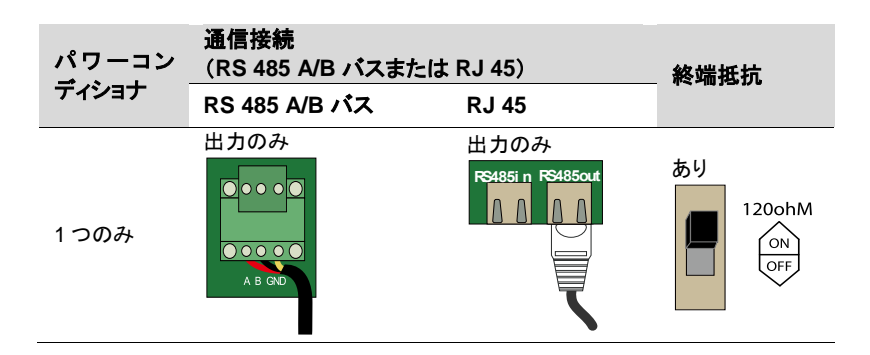

#### パワーコンディショナが複数の場合

パワーコンディショナが複数ある場合、すべてのパワーコンディショナをデイジー チェーンでデータロギング装置に接続することができます。チェーンの最初と最後の パワーコンディショナは、120Ω の抵抗器で終端させる必要があります。RS485 ケー ブルの遮蔽層は、単一点接地をしてください。

デイジーチェーンで接続するパワーコンディショナの最大数は、コンバータ、データロ ギング装置などによります。コンバータまたはデータロギング装置の取扱説明書を参 照して、限度数をご確認ください。

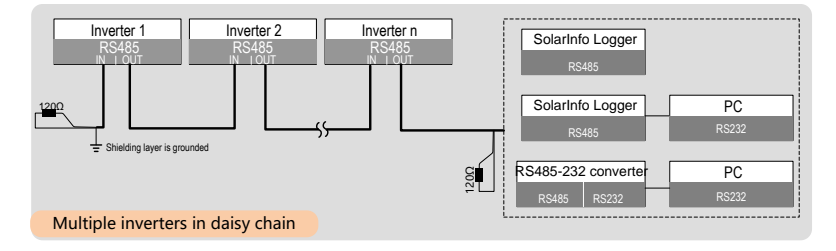

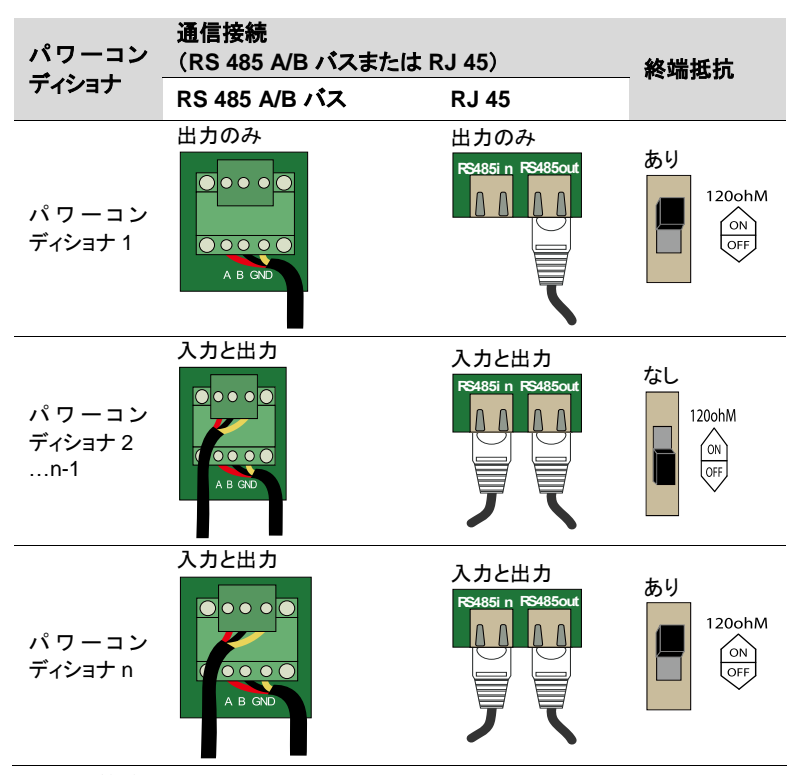

RS485 通信接続

**RS485A/B** バス接続

- ステップ**1** プラスチック製ネジプラグを AC ケーブルの穴から取り外し、必要な配線 とレースウェイに合うサイズの電線管ハブと置き換えます。
- ステップ**2** 電線管開口部から、RS485 シールドツイストペアケーブルを構成回路基 板まで通します。
- ステップ**3** 通信ケーブルの絶縁層を剥がします。ケーブルを RS485 バス端子ブ ロックに接続します。
- ステップ**4** パワーコンディショナの位置に応じて(前のセクション参照)、ステップ 1 ~2 を繰り返し、他の RS485 ケーブルも接続します。
- ステップ**5** ケーブルを外側に引っ張り、しっかりと留まっているか確認します。
- ステップ**6** パワーコンディショナの位置に応じて(前のセクション参照)、終端抵抗の スイッチを ON または OFF にします。
- ステップ**7** 接続手順がすべて済んだら、コンバイナユニットのフロントカバーを元に 戻して固定してください。
- ステップ**8** この段階で、上図のように RS485 通信接続を実行します。ケーブルのも う一方の端を他の装置に接続します。通信端末定義は、装置の取扱説 明書をご参照ください。
- ステップ**9** 通信接続を確認して、通信パラメータを設定します。
	- PC またはデータロガーと通信をするパワーコンディショナが複数の場 合、各パワーコンディショナの通信パラメータをそれぞれ設定すること が必要となります。「10.12 通信パラメータの設定」を参照してください。

SolarInfo Logger と RS485-232 コンバータはオプションの部品で、 Sungrow からご注文いただけます。

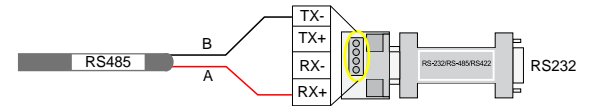

#### **RJ45** 接続

A

A

- ステップ**1** プラスチック製ネジプラグを AC ケーブルの穴から取り外し、必要な配線 とレースウェイに合うサイズの電線管ハブと置き換えます。
- ステップ**2** 電線管開口部から、ネットワークケーブルを構成回路基板まで通します。
- ステップ**3** Ethernet クリンパを使用してケーブルをクリンプし、TIA/EIA 568B に 従ってケーブルを RJ45 プラグに接続します。

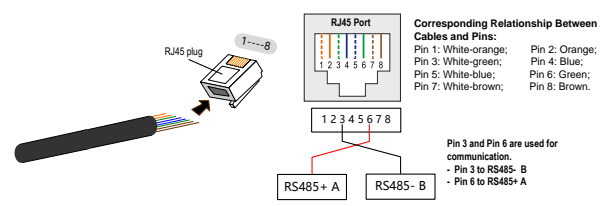

- ステップ**4** RJ45 プラグを構成回路基板の RS485 入力/出力端子に接続します。
- ステップ**5** パワーコンディショナの位置に応じて(前のセクション参照)、ステップ 1 ~3 を繰り返して他のネットワークケーブルを構成回路基板の RS485入 力/出力端子に接続します。
- ステップ**6** ケーブルを外側に引っ張り、しっかりと留まっているか確認します。
- ステップ**7** パワーコンディショナの位置に応じて(前のセクション参照)、終端抵抗の スイッチを ON または OFF にします。

A

ステップ**8** 接続手順がすべて済んだら、コンバイナユニットのフロントカバーを元に 戻して固定してください。

ステップ**9** ロギング装置に接続する配線については、Ethernet ワイヤストリッパを 使用して絶縁層を剥がし、RS485 A および B のケーブル(3 と 6)をデー タロギング装置または RS485-232 コンバータに接続します。通信端末 定義は、装置の取扱説明書をご参照ください。

ステップ**10** 通信接続を確認して、通信パラメータを設定します。

SolarInfo Logger と RS485-232 コンバータはオプションの部品で、 Sungrow からご注文いただけます。

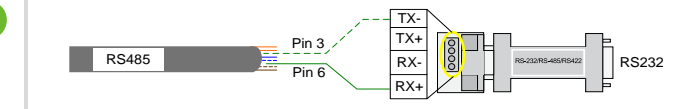

#### 6.6.3 設定可能な A 接点

構成可能な回路基板には、故障出力 A 接点と LOCAL STOP(ローカル停止)A 接 点があります。

故障出力 **A** 接点:リレーは故障アラーム出力として設定することができます。これは、 通常の開接点(A2&A1 を使用)または通常の閉接点(A2&NC を使用)のいずれかと してユーザーが設定できます。故障の発生時にリレーは切り換わります。

**NOTICE** 

#### **A** 接点のケーブルの断面積の範囲は、**28AWG**~**16AWG** です。

リレーに接続する装置は、必ず関連する要件に準拠するものとしてください。

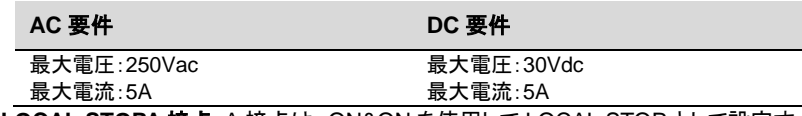

**LOCAL STOPA** 接点:A 接点は、ON&ON を使用して LOCAL STOP として設定す ることができます。2 つの ON の端子が外部信号によって短絡したとき、パワーコン ディショナはただちに停止します。

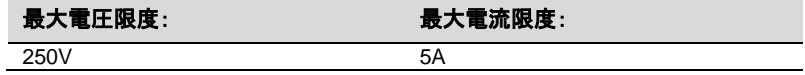

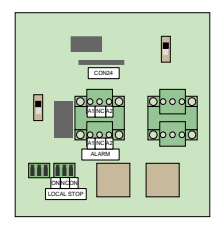

# 6.6.4 RS485-NET 変換カード(オプション)

RS485-NET 変換カードを CON24 に差し込み、通信回路基板に送出しスクリューで 固定することができます。

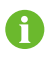

RS485-NET 変換カードはオプションです。Sungrow からご注文いただけ ます。

# <span id="page-55-0"></span>7 試運転

試運転は、太陽光発電システムの適切な設置における重要なステップです。試運転 によって、火災、負傷、感雷を防ぐことができます。

# 7.1 試運転前の検査

パワーコンディショナを起動する前に、以下の項目を確認してください。

- 1. パワーコンディショナユニットの運転、保守、点検が行えること。
- 2. パワーコンディショナが壁にしっかりと取り付けられているか再確認してくださ い。
- 3. 1 つまたは複数のパワーコンディショナにそれぞれ十分な換気スペースがある こと。
- 4. パワーコンディショナユニットの上部に何もないこと。
- 5. パワーコンディショナとアクセサリが正しく接続されていること。
- 6. ケーブルが安全な場所または機械的損傷から保護されている場所を通ってい ること。
- 7. AC 回路遮断器の仕様が妥当であること。
- 8. パワーコンディショナ下部の使用されていない端子にシーリングがしてあること。
- 9. 警告サインおよび警告ラベルが適切に貼り付けられて剥がれないこと。

# 7.2 試運転の手順

上記のすべてのチェック項目が要件を満たしている場合、以下の手順に進み、パ ワーコンディショナの最初の起動を行なってください。

- ステップ**1** 外部 AC 回路遮断器を閉じます。
- ステップ**2** DC スイッチを「ON」の位置に回します。 十分な日光があると仮定し、DC 電力が パワーコンディショナに供給されると、 LCD ディスプレイが起動します。LCDの 妥当性を確認します。ディスプレイに不 具合がある場合は、Sungrow にご連絡 ください。

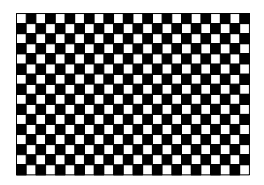

ステップ3 ▼ を 押 し て 国 コ ー ド を 選 択 し ま す 。 **ENTER**(決定)を押して設定内容を確定 します。

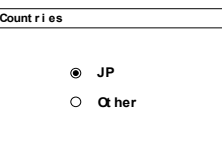

国コードの説明については、「[10.11](#page-81-0) 保護パラメータの設定」を参照してください。国 コードが「JP」以外の場所にパワーコンディショナが設置されている場合は、項目 「Other(その他)」を選択し、手動で保護パラメータを設定してください。

#### A CAUTION

試運転時に国コードが正しく設定されていない場合は、「**[10.11](#page-81-0)** 保護パラメータの 設定」の指示に従って保護パラメータをリセットしてください。リセットしないと、故 障が発生する場合があります。

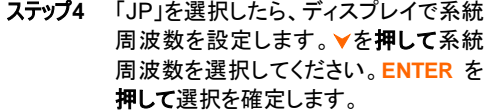

ステップ**5** 系統周波数の選択が完了したら、保護 値と過電圧の時間を設定します。

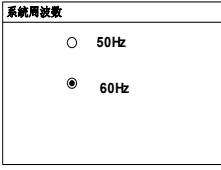

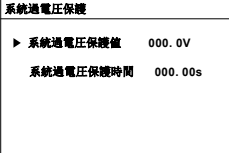

ステップ**6** 保護値と不足電圧の時間を設定しま す。

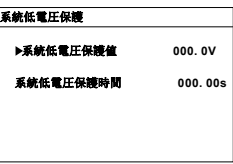

ステップ**7** 保護値と周波数上昇の時間を設定し ます。

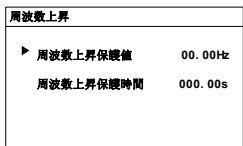

- ステップ**8** 保護値と周波数低下の時間を設定し ます。
- ステップ**9** 現地時間に合わせて時計を設定しま す。時計の設定は、データロギングに 直接影響を与えるため、非常に重要で す。▶を押してカーソルを移動し、▼を 押して時間の値までスクロールアップ します。**ENTER** を押して設定内容を確 定します。
- ステップ**10** すべてのパラメータを設定すると、「設 定確認」画面が表示されます。上記の パラメータが正しいかどうか確認してく ださい。**ENTER** を押して確定します。 **ESC**(エスケープ)を押してキャンセル し、リセットします。
- ステップ**11** パワーコンディショナが起動プロセスを 開始します。LED インジケータのス テータスと LCD メイン画面を確認しま す。パワーコンディショナの試運転に成 功すると、「RUN(運転)」インジケータ が点灯し、「状態」エリアに「運転」と表 示されます。

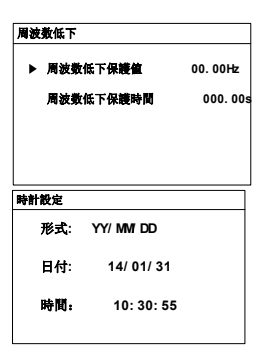

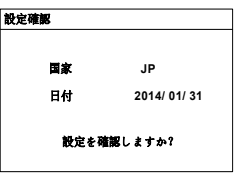

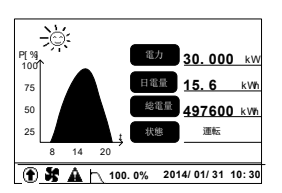

パワーコンディショナの試運転に失敗すると、「FAULT(故障)」インジケータが点灯し、 画面に「故障」と表示されます。vを押して、「異常情報」を確認してください。現在発 生している故障を解決してから、上記の手順でパワーコンディショナの起動を繰り返 します。

# <span id="page-58-0"></span>8 パワーコンディショナの接続解除、 解体および廃棄

# 8.1 パワーコンディショナの接続解除

保守作業または点検作業を行う場合、パワーコンディショナのスイッチは必ず切って ください。通常の運転では、スイッチを切る必要はありません。

パワーコンディショナと AC 電源および DC 電源との接続を解除するには、次の手順 に従ってください。誤った手順で行うと、生命にかかわる高い電圧にさらされるか、パ ワーコンディショナが損傷する可能性があります。

- 1. パワーコンディショナの両側の外部 DC スイッチと AC スイッチ、及び AC ブ レーカーを「OFF」の位置まで回し、再度接続しないようにします。
- 2. 上流の DC 回路遮断器の電源を切るか、PV アレイを、光を通さない素材で覆 います。

**NOTICE** 

#### 上記の順序に必ず従ってください。従わないと、回復不可能な損傷をパワーコン ディショナに与えることがあります。

- 3. パワーコンディショナ内部のコンデンサが完全に放電するまで、少なくとも 10 分間待ってください。
- 4. コンバイナユニット下部の 6 つのネジを緩めて、蓋を取り外します。

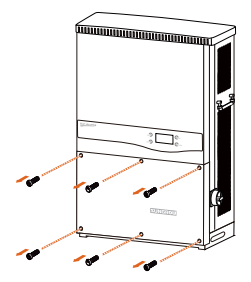

- 5. AC 端子のアースへの AC 電圧を測定し、AC 回路遮断器でパワーコンディショ ナの AC 出力に電圧がないことを確認します。
- 6. ネジを緩め、AC ケーブルを取り外します。

7. DC ケーブルとパワーコンディショナの接続を解除します。

# 8.2 パワーコンディショナの解体

5 章と 6 章を参照して、パワーコンディショナを逆の手順で解体してください。

**NOTICE** 

今後、パワーコンディショナが再度設置される可能性がある場合は、適切な保管 について、「**4.4** パワーコンディショナの保管」を参照してください。

# 8.3 パワーコンディショナの廃棄

ユーザーは、パワーコンディショナの廃棄に責任を負います。

#### **NOTICE**

**LCD** ディスプレイ、バッテリー、コンデンサなど、パワーコンディショナの一部の部 品や装置は、環境汚染の原因となる可能性があります。汚染の発生を防ぐた め、ユーザーは、関連する現地の規制に必ず遵守してください。

# <span id="page-60-0"></span>9 トラブルシューティングと保守

# 9.1 トラブルシューティング

### 9.1.1 LED インジケータのトラブルシューティング

LED の状態の定義については、「表 [2-2](#page-16-0) LED インジケータのステータスに関する説 明」を参照してください。

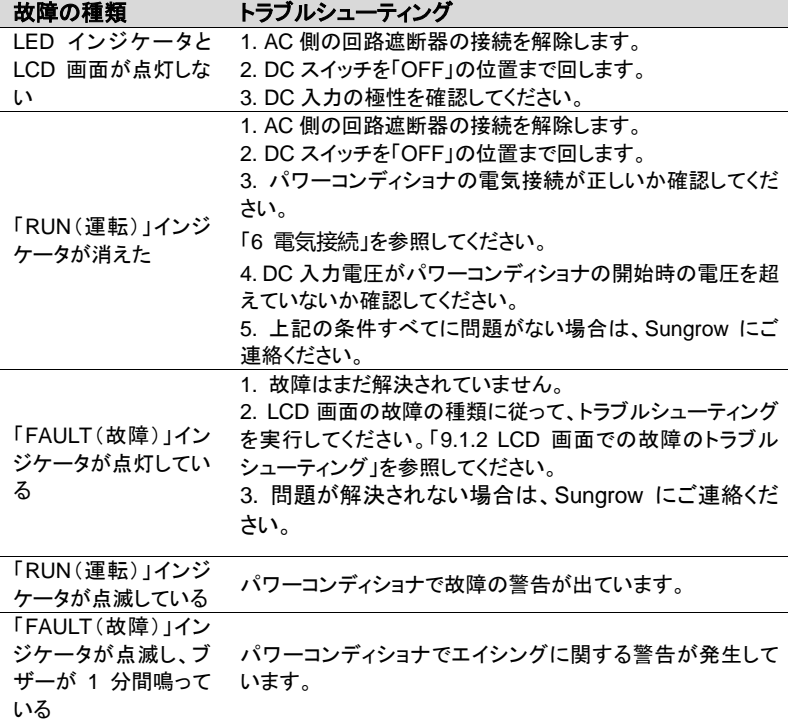

## <span id="page-61-0"></span>9.1.2 LCD 画面での故障のトラブルシューティング

故障が発生すると、メイン画面に「故障」状態と表示されます。を押して、複数の 「異常情報」ページを確認してください。

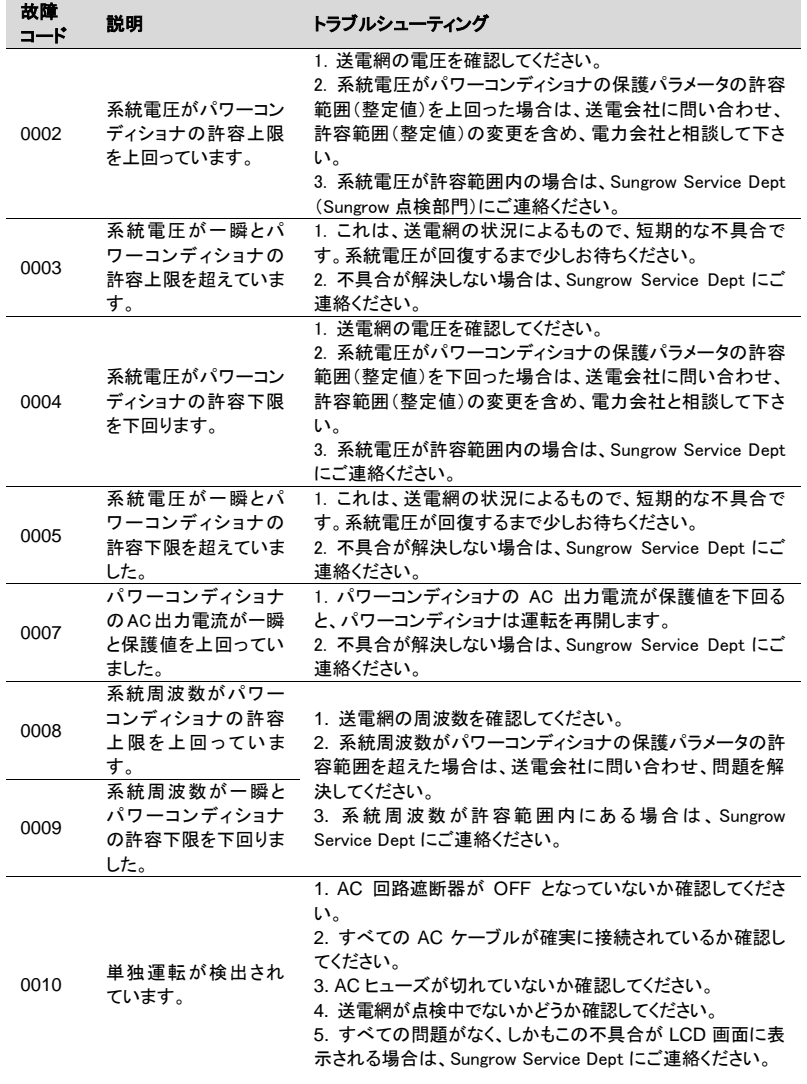

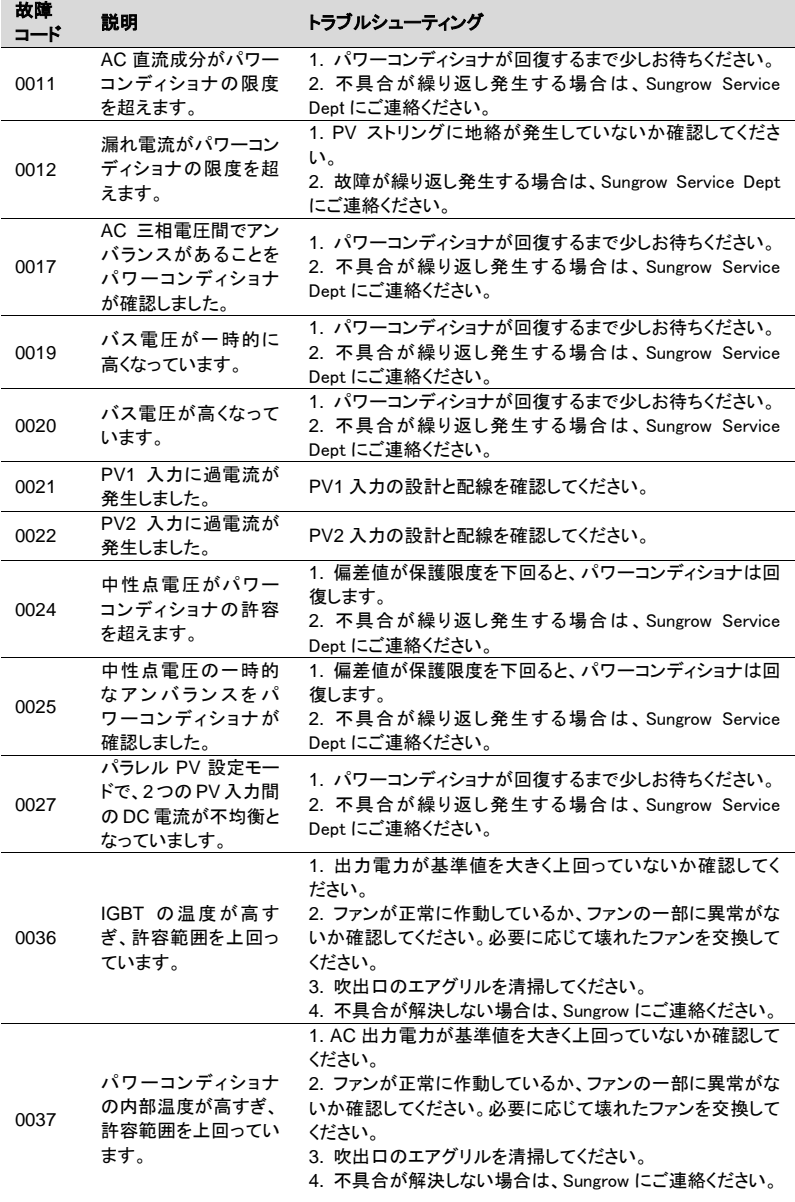

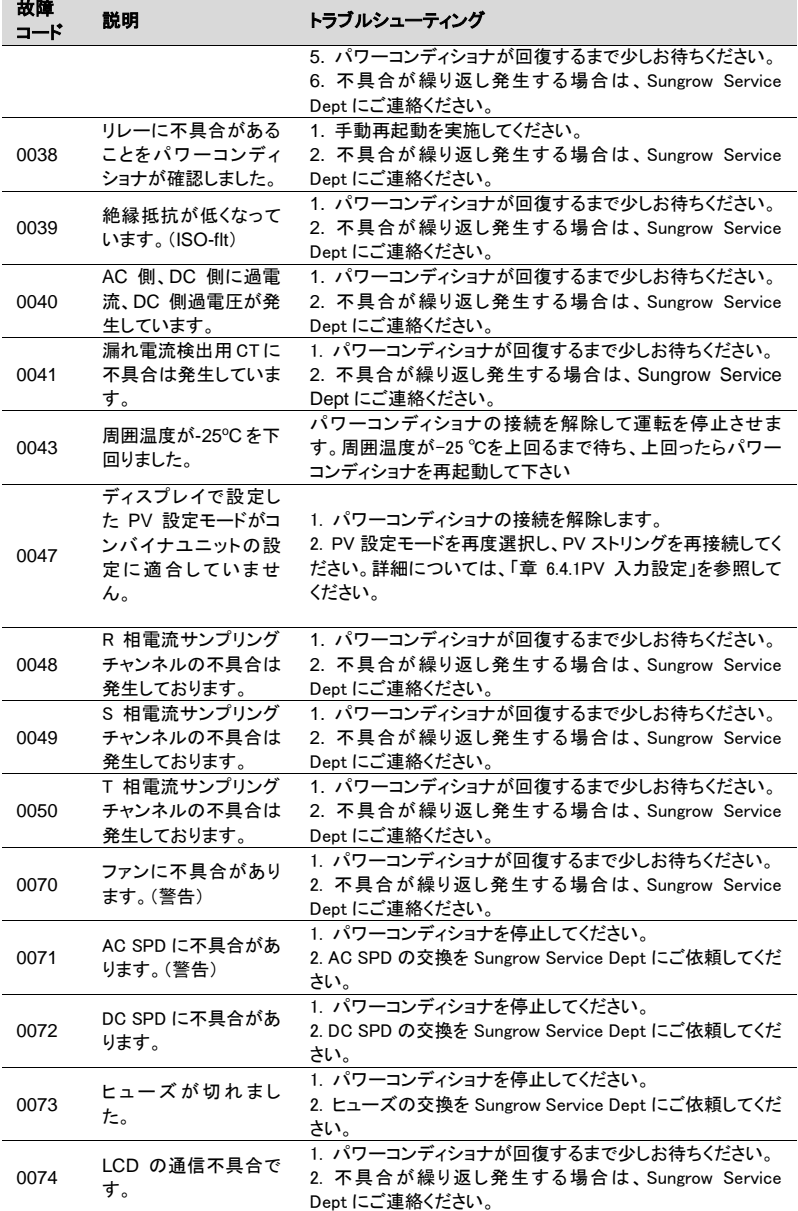

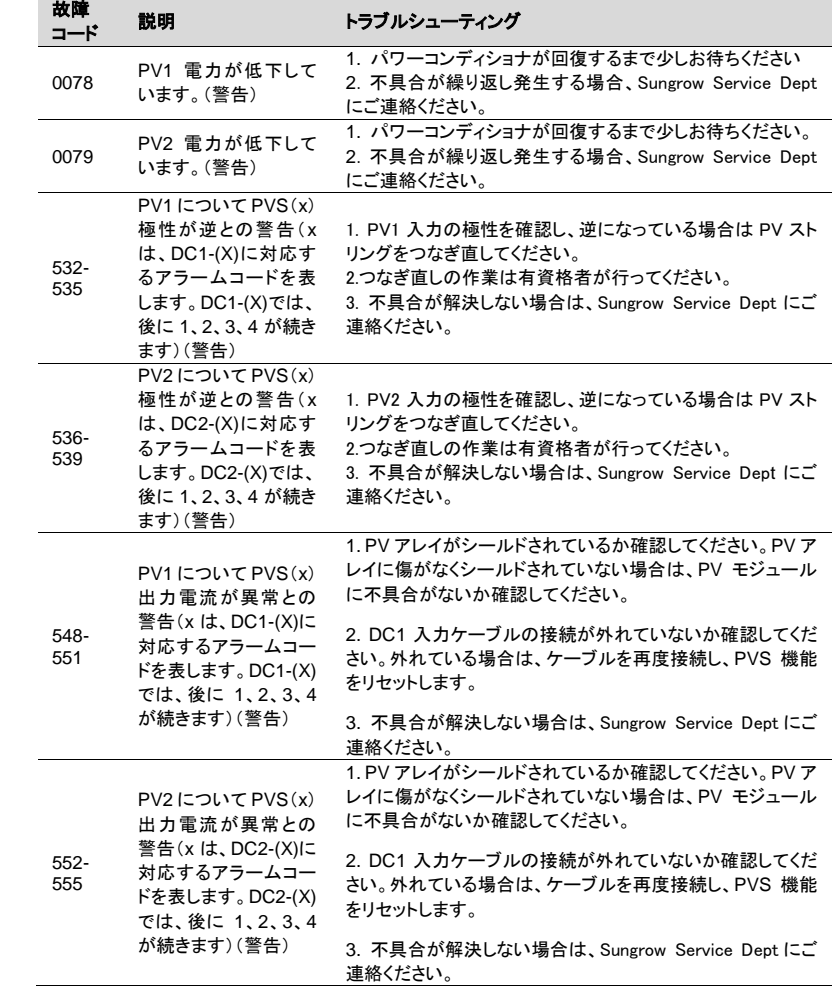

# 9.2 保守

# 9.2.1 日常の保守

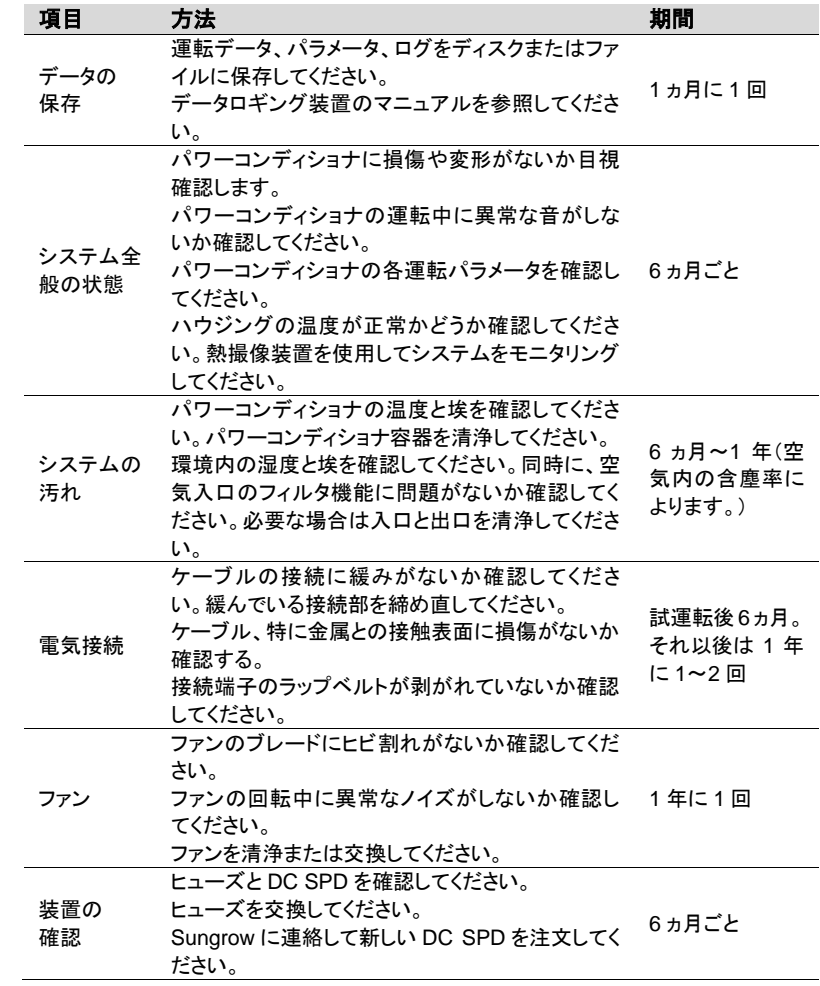

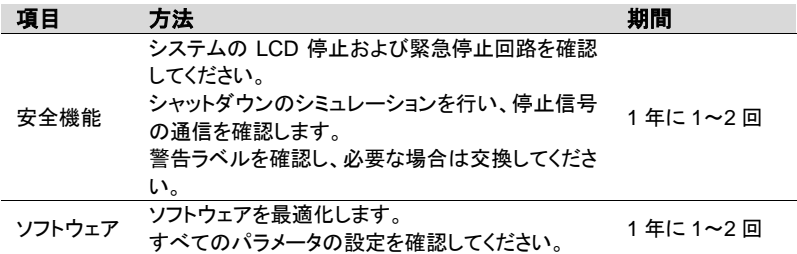

#### 9.2.2 保守上の指示事項

**DANGED** 

#### ファンの保守

運転中の強制冷却のため、パワーコンディショナの側面には 4 つのファンがありま す。ファンが汚れているまたは機能しないと、パワーコンディショナが十分に冷却され ず、パワーコンディショナの効率も低下します。したがって、次の指示に従って、汚れ たファンを清浄するか壊れたファンを交換することが必要です。

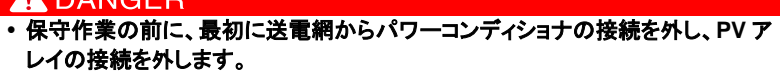

- パワーコンディショナには、生命にかかわる電圧がまだ残っています。少なくと も **10** 分間待ってから、保守作業を行ってください。
- ファンの保守作業は、資格のある技術者のみが行うことができます。
- 1. AC 回路遮断器の接続を解除します。
- 2. 上流の DC 回路遮断器の電源を切るか、PV アレイを、光を通さない素材で覆 います。パワーコンディショナの側面にある DC スイッチを「OFF」位置まで回し ます。
- 3. 少なくとも 10 分待ちます。
- 4. 「[6](#page-35-0) 電気接続」と反対の手順ですべての DC および AC 接続を解除します。
- 5. 右の図のように、ネジを緩めます。

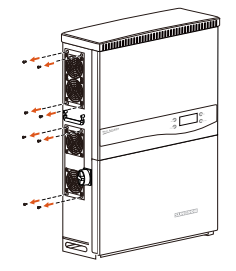

6. 金属プレートを少しずらします。

- 7. ロッキングフックの外周突起部を押して、 4 つのコネクタのロッキング部分を外し、 外側に引っ張ります。
	-
- 8. パワーコンディショナからファンを取り外 します。

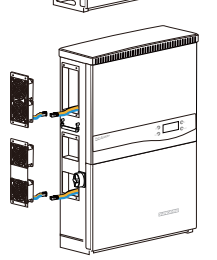

<sup>2</sup> <sup>2</sup> <sup>1</sup>

- 9. 汚れたファンは柔らかいブラシまたは掃除機で掃除してください。壊れたファン は交換してください。
- 10. ファンをパワーコンディショナに再び取り付けます。
- 11. 4 つのコネクタを接続し、ケーブルタイで留めてください。
- 12. 4 つのネジを締めてプレートを組み付けます。
- 13. パワーコンディショナがまた使用できるようになります。

#### ヒューズの交換

オプションバージョンのパワーコンディショナの場合、過電流で切れたヒューズは交 換する必要があります。

このためには、次の手順に従ってください。

- 1. AC 回路遮断器の接続を解除します。
- 2. 上流の DC 回路遮断器の電源を切るか、PV アレイを、光を通さない素材で覆

います。パワーコンディショナの側面にある DC スイッチを「OFF」位置まで回し ます。

- 3. 少なくとも 10 分待ちます。
- 4. 「[8](#page-58-0) パワーコンディショナの接続解除、解体および廃棄」セクションの記述にし たがってコンバイナユニットを開けてください。
- 5. マルチメータを使用して、ヒューズの割当と伝導性を確認してください。伝導性 がないと、関連するヒューズに不具合が発生します。
- 6. 不具合のあるヒューズを据付者が確認してください。新しいヒューズは、 Sungrow からご注文いただけます。
- 7. 切れたヒューズを取り除いてください。

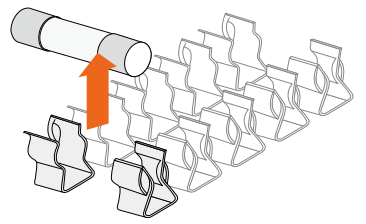

- 8. ヒューズプラーをヒューズホルダに挿入します。
- 9. パワーコンディショナを終了してから再起動します。

#### 空気の入口および出口の清浄

パワーコンディショナの運転中は多量の熱が発生します。このパワーコンディショナ では、制御された空気強制冷却方法を採用しています。

十分な換気を得るために、空気の入口と出口を塞いでいるものがないかどうか確認 してください。

必要な場合、柔らかいブラシまたは掃除機で空気の入口と出口を清浄してください。

# 9.3 Sungrow Service への問い合わせ

パワーコンディショナの運転で問題が発生した場合は、当社までご連絡ください。 Service ホットライン:

E メール:

お問合せの際は、最良のサポートを行えるよう、次の情報をお手元にご用意ください。

- パワーコンディショナのタイプ
- パワーコンディショナのシリアル番号
- 故障コード/名前
- 問題の概要

# <span id="page-70-1"></span>10 LCD ディスプレイの操作

# 10.1 ボタン機能の説明

<span id="page-70-0"></span>パワーコンディショナには 2 つのボタンがあり、ユーザーはこのボタンを使用して運 転情報の参照やパラメータの設定を行うことができます。この 2 つのボタンには複数 の機能があります。パワーコンディショナの操作を開始する前に、[0](#page-70-0) を参照してくださ い。

表**10-1.** ボタンの機能

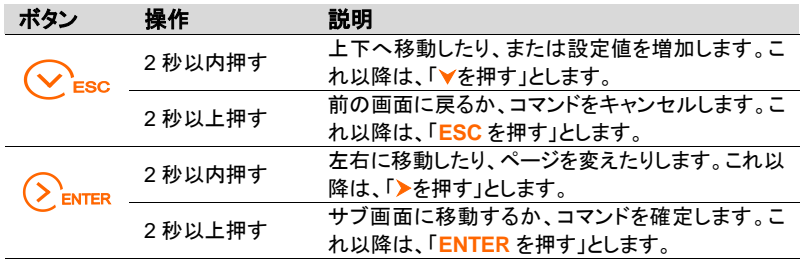

A

1 分間ボタンの操作が行われないと、節電のために LCD 画面のバック ライト照明が消えます。いずれかのボタンを押して、バックライト照明を 点けることができます。

# 10.2 パワーコンディショナのメニュー構造

![](_page_71_Figure_3.jpeg)

**SUNGROW**
# 10.3 メイン画面

ているようにメイン画面になります。

kW<sub>b</sub><sup>-4</sup> <u>15. 6 kW</u><br>497600\_kW<br>運転 **2014/ 01/ 31 10: 30** <sup>7</sup> 総電量 P[ %] 100个<br>100个 <mark>30.000 kW</mark>H3 **497600** kWh 5 運転 75 50 25  $14 \t 20$ **1**  $\begin{array}{|c|c|c|c|}\hline \text{35} & \text{14} & \text{20} & \text{25} & \text{25} & \text{26} & \text{27} & \text{28} & \text{29} & \text{20} & \text{20} & \text{21} & \text{21} & \text{22} & \text{23} & \text{24} & \text{25} & \text{26} & \text{27} & \text{28} & \text{28} & \text{29} & \text{20} & \text{20} & \text{20} & \text{21} & \text{20} & \text{21} & \text{$ 状態 日電量 電力 図**10-2.** メイン画面の説明

パワーコンディショナが試運転に成功すると、LCD ディスプレイは、図 [10-2](#page-72-0) に示され

<span id="page-72-0"></span>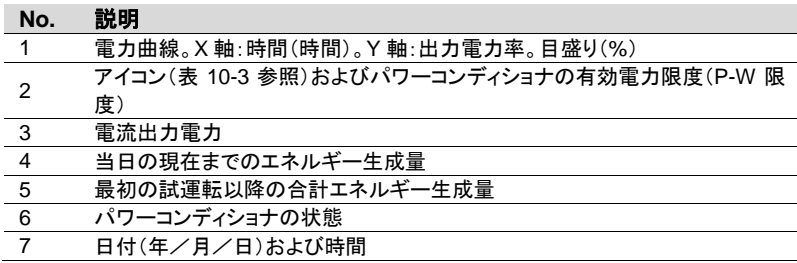

表**10-2.** パワーコンディショナの状態の説明

#### パ ワ ー コ ン ディショナの 説明

#### 状態 運転 パワーコンディショナを通電すると、パワーコンディショナは PV アレ イの最大電力点(MPP)を追跡し、AC 電力を送電網に供給します。 このモードは、通常のモードです。 待機 パワーコンディショナは入力電力が不足すると Stanbay(スタンバ イ)モードになります。このモードでは、パワーコンディショナは DC 電圧が回復するまで待機します。 停止 パワーコンディショナがシャットダウンします。 手動停止 LCD メニューの「停止」を手動で操作すると、パワーコンディショナ は運転を停止します。 起動中 パワーコンディショナが初期化中または送電網と同期中です。 Upd 失敗 IAP(In-Application Programming)のアップデートに失敗しました。

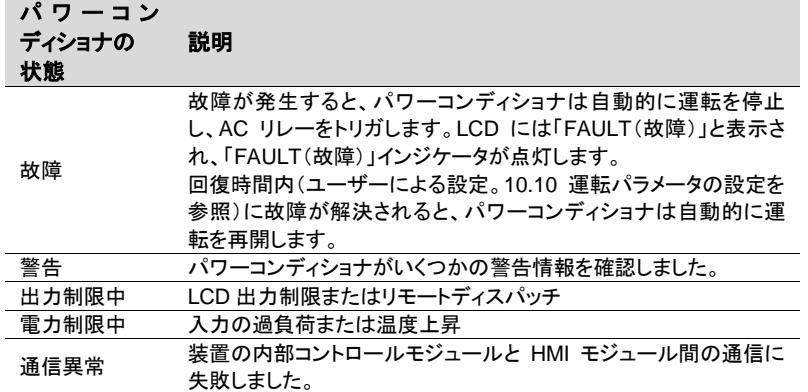

パワーコンディショナが「故障」状態の場合は、メ/▼を押して、複数の「異常情報」 ページを参照してください。故障コードの意味については、「[9.1.2 L](#page-61-0)CD 画面での故 障のトラブルシューティング」を参照してください。

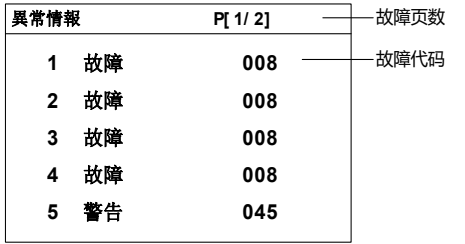

<span id="page-73-0"></span>表**10-3.** アイコンの説明

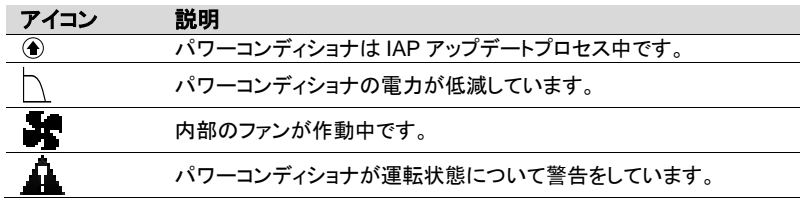

# 10.4 コントラスト調整

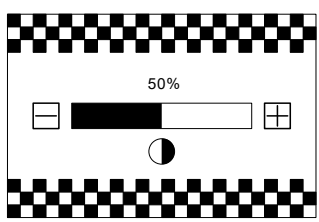

- 1. **ESC** を押してコントラスト調整画面にします。
- 2. ▼を押して設定値を増加、または▶を押して値を減少させます。
- 3. **ENTER** を押してコントラスト設定を確定します。

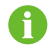

コントラスト値の範囲は 0~100 ですが、50 または 60 にすることをお 勧めします。

## 10.5 運転情報の詳細

メイン画面には、パワーコンディショナに関する基本情報が表示されます。より詳細 な運転情報が必要な場合は、次のように操作してください。

メイン画面(**ENTER** を押す)**→**メニュー**→Run-info**(運転情報)(**ENTER** を押す)

LCD 画面には、詳細な運転情報が 4 ページにわたって表示されます。>/vを押して ページをスクロールしてください。

「入力電力」は入力されている電力を表しま す。PV1 と PV2 の合計の入力し電力を示しま す。 「Vdc」は、各入力の DC 電圧です。

「Idc」は、各入力の DC 電流です。 「Pdc」は、各入力の DC 電力です。

「MPPT 1/MPPT 2」は、2 つの PV 入力の PV 設定モードです。

√ は作動中のそれぞれの入力を示します。

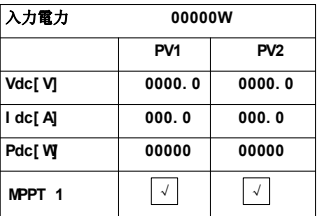

「有効電力」はパワーコンディショナ出力の有 効電力です。

「皮相電力」はパワーコンディショナ出力の皮 相電力です。

「使用国」はパワーコンディショナを使用する 国のコードです。

「直流絶縁抵抗」:入力側の接地への絶縁抵 抗です。

「Vac[V]」は相電圧です。 「Iac[A]」は相電流です。 「Pac[W]」は各相の AC 出力です。 「F[Hz]」は各相の周波数です。

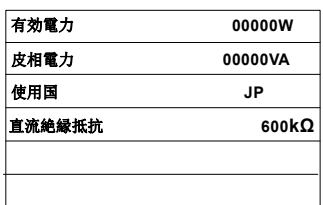

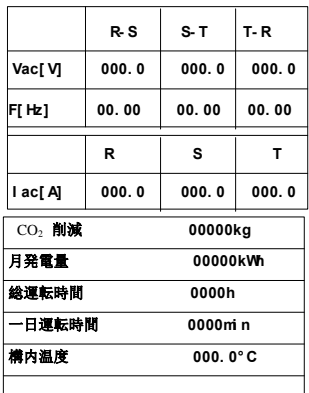

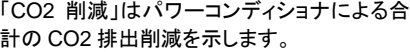

「月発電量」は当月に生成されたエネルギー 量です。

「総運転時間」は、パワーコンディショナの合 計の運転時間です、

「一日運転時間」は、パワーコンディショナの 当日の運転時間です。

「構内温度」は、パワーコンディショナの内部 温度です。

画面にすべての DC 入力電流が表示されま す。このページは、パワーコンディショナにコン バイナボードが装備されている場合のみ表示 されます。コンバイナボードが損傷すると、こ のページは表示されません。

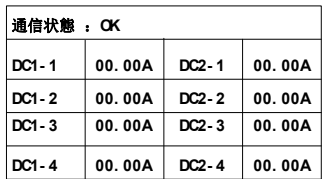

## 10.6 履歴の記録

## 10.6.1 運転情報の記録

#### メイン画面(**ENTER** を押す)**→**メニュー(を押す)**→His-record**(履歴の記録) (**ENTER** を押す)**→Run-record**(運転の記録)(**ENTER** を押す)

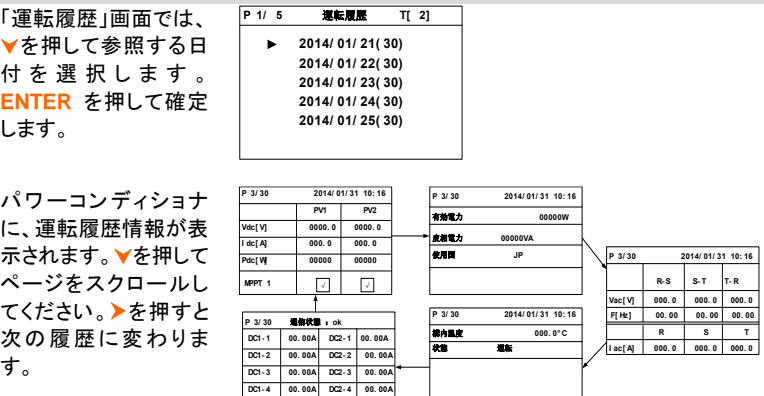

#### 10.6.2 故障の記録

メイン画面(ENTER を押す)→メニュー(▼を押す)→His-record(履歴の記録) (ENTER を押す)→Flt-record(故障の記録)(ENTER を押す)

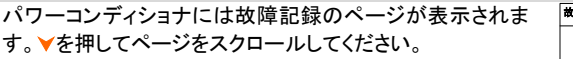

故障履歴 **P 1/ 2 1> 14/ 01/ 31 10: 16: 10 [ 0008] 5> 14/ 01/ 31 10: 16: 10 [ 0040] 2> 14/ 01/ 31 10: 16: 10 [ 0008] 3> 14/ 01/ 31 10: 16: 10 [ 0008] 4> 14/ 01/ 31 10: 16: 10 [ 0008]**

۰

A

故障記録は、新しいものから最大 100 件まで保存することができま す。

# 10.7 パワーコンディショナの運転開始/停止

メイン画面(ENTER を押す)**→**メニュー(を **2** 回押す)**→**Start/Stop(運転開始/停 止)(ENTER を押す)

▼を押して「運転」または「停止」を選択 し、**ENTER** を押して選択内容を確定し ます。 運転**/** 停止 運転 停止運転**/** 停止 運転 停止 ENTER を押して確定します。 起動しますか? 停止を実行しますか?

# 10.8 パラメータ設定パスワードの入力

パラメータ設定は、パスワードによって保護されています。パワーコンディショナのパ ラメータを設定する場合、正しいパスワードを入力する必要があります。

- 1. **ENTER** を押して「項目」画面に移動してください。
- 2. ▼を押してカーソルを「整定値設定」メニュー項目まで移動し、ENTER を押して 確定します。
	- 3. パスワード確認画面が表示されます。▶を押し てカーソルを右に移動させ、を押してパス ワード「111111」を入力してください。

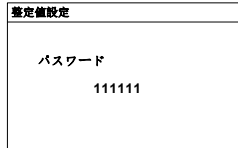

4. **ENTER** を押してパスワードを確認し、「整定値 設定」サブメニューに移動します。

整定値設定 基本設定 運転整定値設定 保護整定値設定 通信設定

## 10.9 システムパラメータの設定

#### 10.9.1 時計の設定

パワーコンディショナのメイン画面の時計と現地時間が異なっている場合は、運転時 間を設定する必要があります。時間が異なっていると、パワーコンディショナのデー タロギングが失敗する可能性があります。時計は 24 時間形式です。

メイン画面(ENTER を押す)→メニュー画面(を 3 回押す)→Set-param(パラメータ 設定)(ENTER を押す)→パスワードの入力(ENTER を押す)→Sys-param(システム パラメータ)(ENTER を押し、を押す)→Time(時計)(ENTER を押す)

「時計設定」画面で▶を押してカーソルを右に 動かし、▼を押して正しい日付と時刻を設定し ます。

**ENTER** を押して設定内容を確定します。

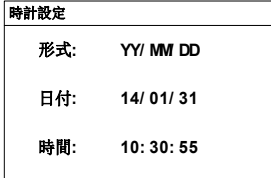

#### 10.9.2 発電量の調整

パワーコンディショナの「総発電量」の累積値が外部の測定機器の値と異なる場合 は、「発電量補正」を調整する必要があります。

メイン画面(ENTER を押す)→メニュー画面(を 3 回押す)→Set-param(パラメータ 設定)(ENTER を押す)→パスワードの入力(ENTER を押す)→Sys-param(システム パラメータ)(ENTER を押し、を 2 回押す)→Energy-adj(発電量補正)(ENTER を 押す) 「発電量補正」画面で>を押してカーソルを右に動かし、 を押して正しいオフセット値を設定します。 **ENTER** を押して設定内容を確定します。 プラス記号「+」は、マイナス記号「-」に変える事もできま す。 補正範囲は-9999~+9999 kWh です。 発電量補正 **+0000kWh**

(発電量補正値)=(実測値)-(合計発電量読取値)

#### 10.9.3 初期設定の読み込み

#### **NOTICE**

#### 「**Load default**(初期設定の読み込み)」操作を実行すると、これまでのすべての 履歴情報が完全に消されて復元できなくなり、保護パラメータと時刻以外のすべ てのパラメータが初期値に戻ります。

メイン画面(ENTER を押す)→メニュー画面(を 3 回押す)→Set-param(パラメータ 設定)(ENTER を押す)→パスワードの入力(ENTER を押す)→Sys-param(システム パラメータ)(ENTER を押し、∀を 3 回押す)→Load default(初期設定の読み込み) (ENTER を押す)

パスワード確認画面が表示されます。を押してカーソ ルを右に移動させ、 ▼を押してパスワード「111111」を入 力してください。

**ENTER** を押して「Load default(初期設定の見込み)」を 確定します。

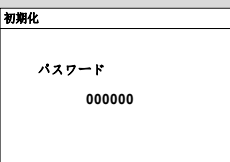

## 10.9.4 ファームウェア バージョン

#### メイン画面(**ENTER** を押す)**→**メニュー画面(を **3** 回押す)**→Set-param**(パラ メータ設定)(**ENTER** を押す)**→**パスワードの入力(**ENTER** を押す)**→Sysparam(システムパラメータ)(ENTER を押し、∀を 4 回押す)→Firmware version**(ファームウェアバージョン)(**ENTER** を押す)

パワーコンディショナには、LCD バージョンおよび DSP バージョンを含め、詳細なファームウェア情報が表示され ます。

ファームウェアバージョン情報は読み取りのみです。

バージョン

**LCD: LCD\_SG30KJ\_V1\_A\_M DSP: DSP\_SG30KJ\_V11\_A SN**: **130506001**

## <span id="page-80-0"></span>10.10 運転パラメータの設定

#### 10.10.1 運転パラメータのメインメニュー

#### メイン画面(**ENTER** を押す)**→**メニュー画面(を **3** 回押す)**→Set-param**(パラ メータ設定)(**ENTER** を押す)**→**パスワードの入力(**ENTER** を押す、を押す) **→Run-param**(運転パラメータ)(**ENTER** を押す)

「運転整定値設定」画面で▼を押し、矢印を選択した項 目に移動させ、**ENTER** を押してその項目の設定を開始 します。 各項目の設定では、▶を押してカーソルを右に移動さ せ、を押して適切な値を設定します。 **ENTER** を押して確定します。

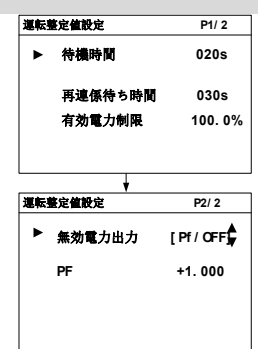

| パラメータ       | 説明                                            | 初期設定                         | 範囲:                                                   |
|-------------|-----------------------------------------------|------------------------------|-------------------------------------------------------|
| 待機時間        | パワーコンディショナの初期化から送電<br>網への電力の供給までの時間           | 20s                          | $20 - 255s$                                           |
| 再連係待ち<br>時間 | 故障が解消されてからパワーコンディ<br>ショナが送電網に電力を供給するまでの<br>時間 | 30 <sub>s</sub><br>[IT:300s] | $0 - 900s$                                            |
| 有効電力<br>制限  | パワーコンディショナの有効雷力限度                             | 100.0%                       | $0 \sim 100\%$                                        |
| 無効電力<br>出力  | パワーコンディショナの無効電力調整機<br>能を開始するかどうか              | <b>IOFFI</b>                 | [Pf]/ [OFF]                                           |
| PF          | 力率                                            | $+1.000$                     | $-1.000 \sim -0.800 /$<br>$+0.800 \rightarrow +1.000$ |

表**10-4.** 運転パラメータの仕様

#### 10.10.2 無効電力の調整

このパワーコンディショナには、無効電力調整機能があります。「無効電力出力」パ ラメータを使用してこの機能を有効にし、適切な調整モードを選択してください。

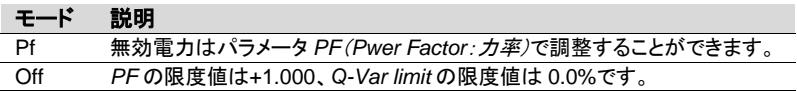

**SUNGROW** 

#### 「**Pf**」モード

無効電力は、「運転整定値設定」画面のパラメータ PF で調整することができます。

#### 「**Off**」モード

PF の限度値は+1.000、*Q-Var limit* の限度値は 0.0%です。

#### 10.10.3 P/Q-set の保存

「電力設定保存」画面でVを押して、矢印を選択し た項目に移動させます。トを押してカーソルを右に 動かしてを押して設定します。**ENTER** を押して 確定します。

電源を切るときに「Y」を選択して、設定した値を保 存してください。

電源を切るときに「N」を選択すると、初期設定値に 戻ります。

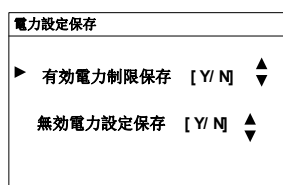

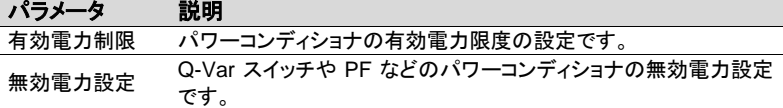

## 10.11 保護パラメータの設定

保護パラメータは、パワーコンディショナの保護機能をトリガする限界値のためのも のです。

メイン画面(ENTER を押す)→メニュー画面(を 3 回押す)→Set-param(パラメータ 設定)(ENTER を押す)→パスワードの入力(ENTER を押す、 Yを 2 回押す)→Proparam(保護パラメータ)(ENTER を押す)

パスワード確認画面が表示されます。▶を押してカーソ ルを右に移動させ、▼を押してパスワードを入力してく ださい。このパスワードについては、Sungrowまたは担 当の代理店までお問い合わせください。

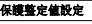

**<sup>000000</sup>** パスワード**:**

を押して正しい国コードを選択し、**ENTER** を押して確 定します。

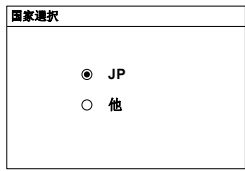

国コードの説明は下記のとおりです。

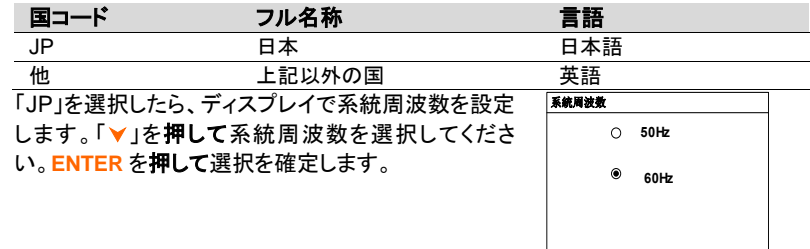

系統周波数の選択が完了したら、過電圧の保護値と時間を設定し、その次に不足電 圧の保護値と時間を設定してください。

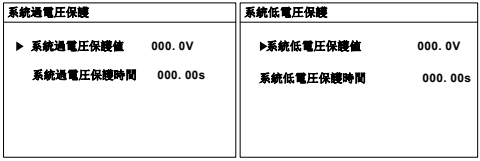

#### 表**10-5.** 系統過電圧/低電圧パラメータ

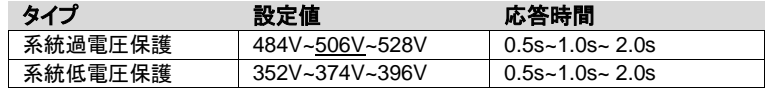

周波数上昇の保護値と時間を設定し、次に周波数低下の保護値と時間を設定してく ださい。

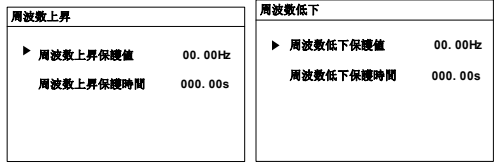

表**10-6.** 系統周波数上昇/周波数低下パラメータ

| タイプ                          | 設定値                                        |           | 応答時間                 |  |  |  |
|------------------------------|--------------------------------------------|-----------|----------------------|--|--|--|
| 周波数上昇                        | 50.5~51.0~51.5@50hz<br>60.6~61.2~61.8@60Hz |           | $0.5s - 1.0s - 2.0s$ |  |  |  |
| 周波数低下                        | 48.5~49.0~49.5@50hz<br>58.2~58.8~59.4@60Hz |           | $0.5s - 1.0s - 2.0s$ |  |  |  |
| ENTER を押して設定を確定し、「設定確認」画面に移  |                                            |           | 設定確認                 |  |  |  |
| 動します。                        |                                            |           |                      |  |  |  |
| 上記のすべてのパラメータ設定を確認してください。     |                                            | 国家<br>JP. |                      |  |  |  |
| ENTER を押して設定内容を確定します。ESC を押し |                                            |           |                      |  |  |  |
| てキャンセルし、リセットします。             |                                            |           |                      |  |  |  |
|                              |                                            |           | 設定を確認しますか?           |  |  |  |

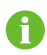

国コードまたは系統コードを変更すると、パワーコンディショナを再起 動しない限り、保護設定が無効になります。

## 10.12 通信パラメータの設定

メイン画面(ENTER を押す)→メニュー画面(を 3 回押す)→Set-param(パラメータ 設定)(ENTER を押す)→パスワードの入力(ENTER を押す、 ★ 3 回押す)→Comparam(通信パラメータ)(ENTER を押す)

▶を押してカーソルを右に移動させ、▼を押して適切な 値を設定します。**ENTER** を押して設定内容を確定し ます。

通信アドレスの範囲は 1~247 です。 「スピード」は 9600bps または 19200bps に設定でき ます。 「パリティ」は、NO、ODD または EVEN に設定できま す。

「ストップビット」は 1b または 2b に設定できます。

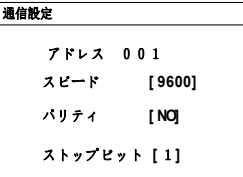

## 10.13 パラメータの高度な設定

「高度な設定」から、パワーコンディショナのカスタム機能またはオプション機能を行 うことができます。必要な場合は、パスワードを Sungrow にお問い合わせください。

メイン画面(ENTER を押す)→メニュー画面(を 4 回押す)→Advanced Settings(高 度な設定)(ENTER を押す)→パスワードの入力(ENTER を押す)→Advanced Settings(高度な設定)(ENTER を押す)

# 11 付録

# 11.1 テクニカルデータ

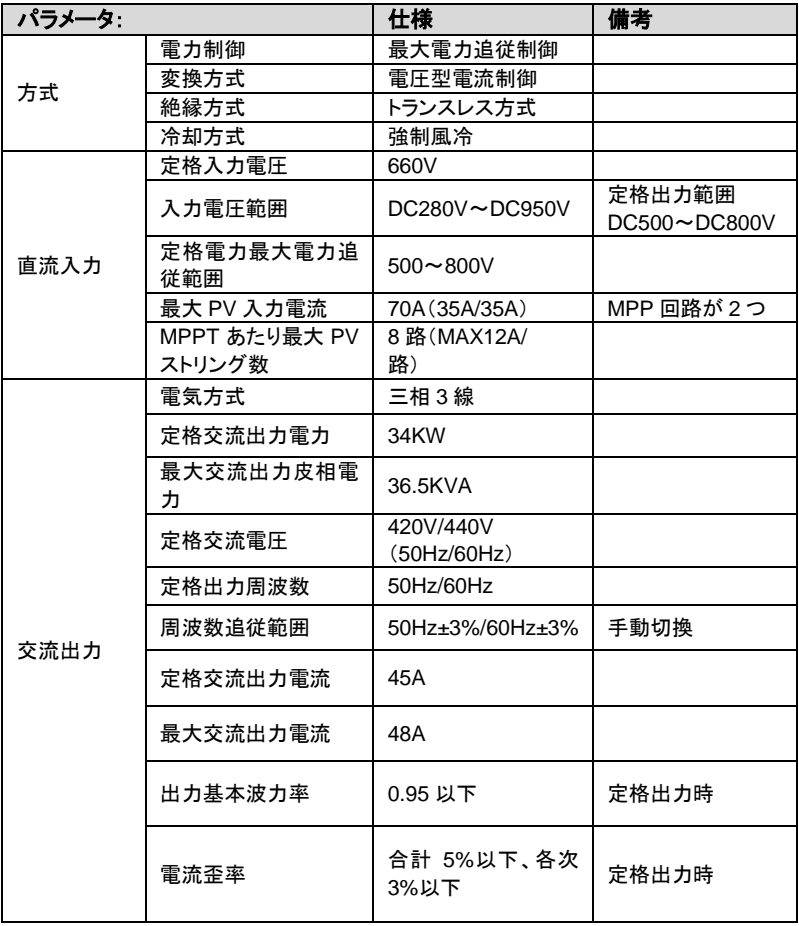

**SUNGROW** 

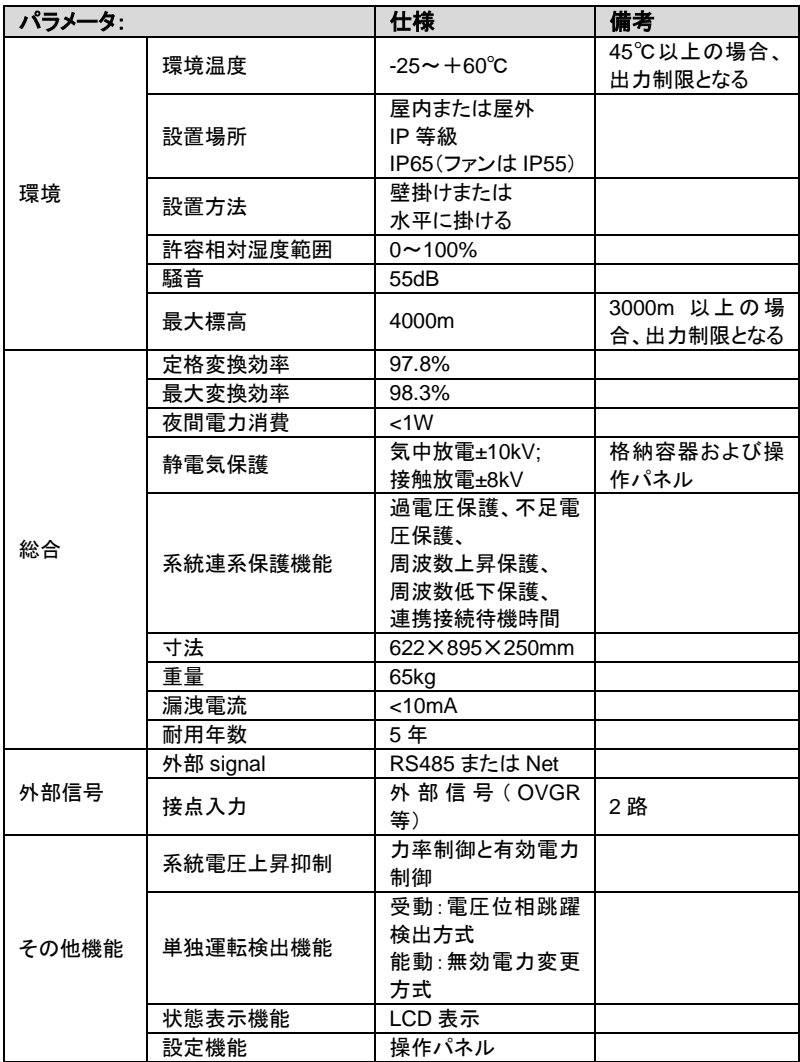

**SUNGROW** 

## 11.2 自動出力制限

不適切な環境条件下や不適切な入力電圧下でもパワーコンディショナの安全な運 転を維持できるように、このパワーコンディショナユニットは、送電網に供給する電力 量を自動的に低減します。

### 11.2.1 温度関連の出力制限

PV アレイからの入力電圧、系統電圧、電力などの運転パラメータは、周囲温度やパ ワーコンディショナ温度による出力制限に影響を与える可能性があります。下の図 は、周囲温度に関係する出力電力の自動低減を示しています。

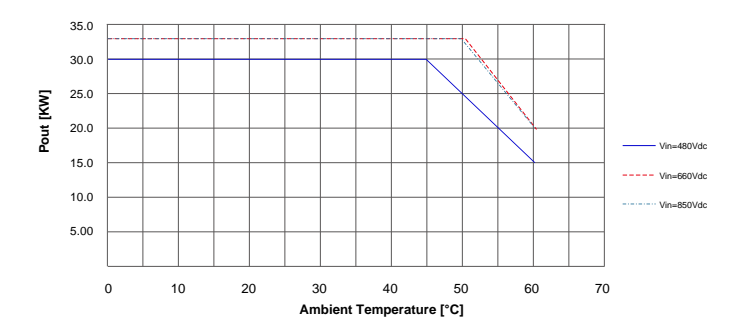

## 11.2.2 入力電圧関連の出力制限

下の図は、入力電圧がしきい値を超えた場合の出力電力の自動低減を示していま す。

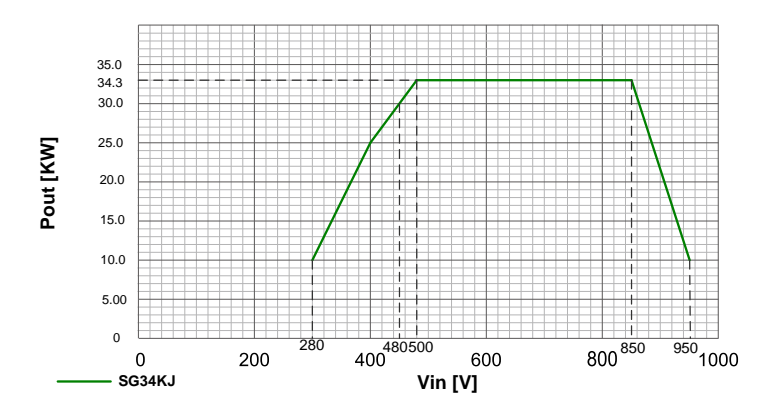

## 11.3 免責事項

本文書の内容は、定期的に確認され、必要に応じて修正されます。最新の情報につ い て は 、 当 社 ま で お 問 い 合 わ せ い た だ く か 、 当 社 の ウ ェ ブ サ イト ([www.sungrowpower.com](http://www.sungrow.cn/))をご確認ください。本文書と不一致がある場合であって も責任を負いかねます。本文書の内容については、いかなる完全性も保証されませ ん。最新版については、当社または配布者までお問い合わせください。

以下の 1 つまたはそれ以上の事由によって発生したいかなる損害も、保証または賠 償の請求の対象とはなりません。

- 製品の不適切な使用または設置
- 意図されていない環境での製品の設置または操作
- 設置場所における関連安全規制の無視した製品の設置または操作
- 製品に関連するすべての文書に記載されている安全に関する警告または指示の 無視
- 不適切な安全状況または保護状況での製品の設置または操作
- 製品または付属のソフトウェアの認可されていない変更
- 許容制限値を超える接続機器または周辺機器の操作による、製品の故障
- 不可抗力の自然災害による損傷・損害

Sungrow power Supply Co., Ltd.製造の提供されたソフトウェアの使用は、次の条 件に従うものとします。

- SolarInfo ソフトウェアの使用により発生した直接的または間接的な損害につい て、Sungrow power Supply Co., Ltd.はいかなる責任も負わないものとします。 これは、サポートの提供または提供しないことにも適用されます。
- 商業目的での SolarInfo ソフトウェアの使用は禁じられています。
- 元のプログラムの逆コンパイル、デコーディングまたは破壊は、SolarInfo ソフト ウェアおよび組み込みソフトウェアを含め、禁じられています。

# 11.4 Sungrow について

Sungrow Power Supply Co., Ltd.は、

Sungrow のビジョンは、お客様がクリーンで安定した電力を、最小限のコストで、最 大限の信頼性と高い安全性をもって得られるように、お手伝いすることです。

#### 問い合わせ先

本製品に関するご質問は、下記までお問い合わせください。

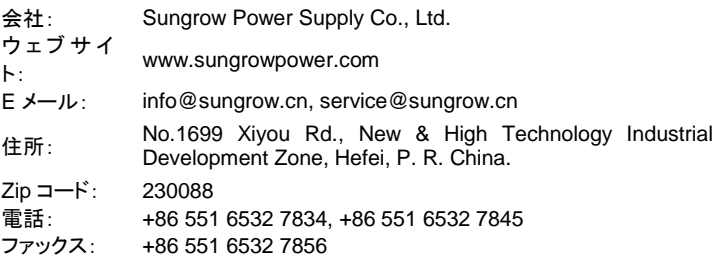